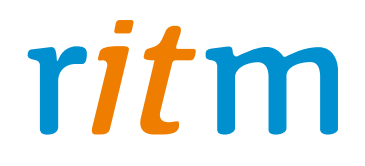

# Охранно-пожарная панель **«Контакт LAN-11»**

## Руководство по эксплуатации

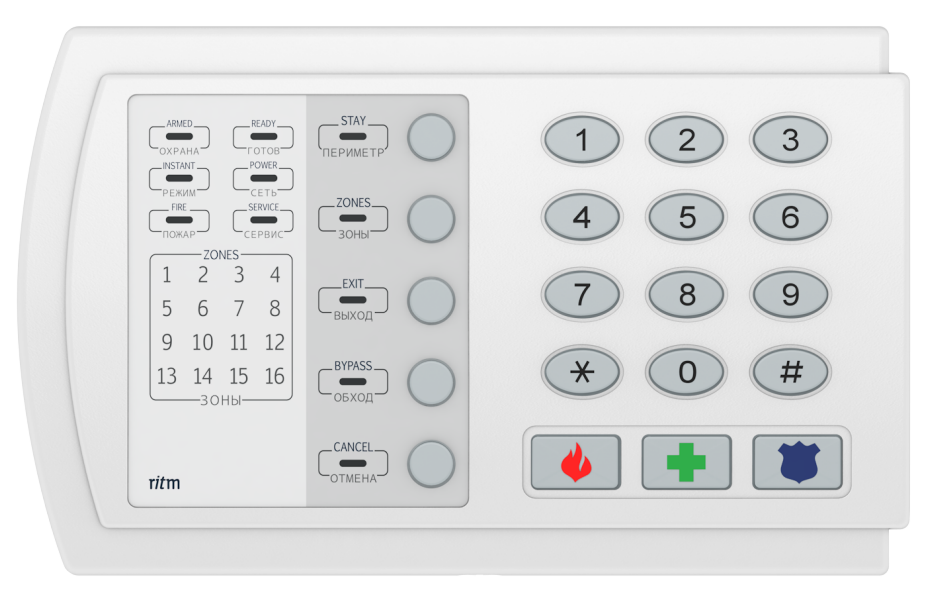

Санкт-Петербург, 2009

#### Оглавление

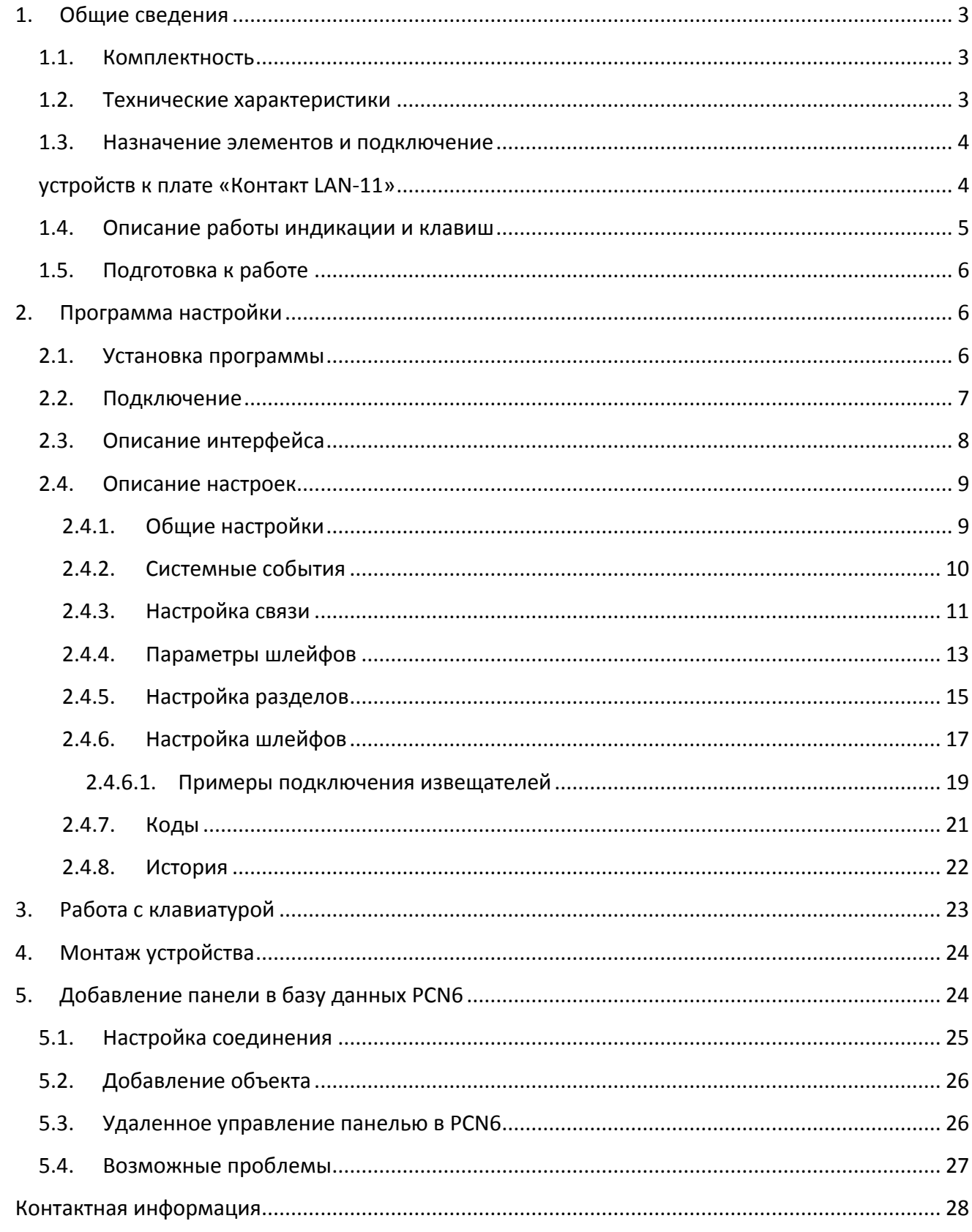

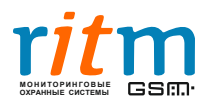

#### **1.Общие сведения**

<span id="page-2-0"></span>Охранно-пожарная панель «Контакт LAN-11» предназначена для организации охраны и пожарного мониторинга небольших объектов недвижимости: квартир, офисов, магазинов и т.д. Основным и единственным каналом для передачи информации с объекта является Ethernet (локальная сеть или Internet). Панель имеет встроенный WEB-сервер для удаленного контроля состояния и чтения истории событий. Также возможна удаленная постановка и снятие разделов панели с охраны в программе мониторинга стационарных объектов PCN6 или через WEBинтерфейс для стационарных объектов производства компании «Ритм».

#### <span id="page-2-1"></span>**1.1. Комплектность**

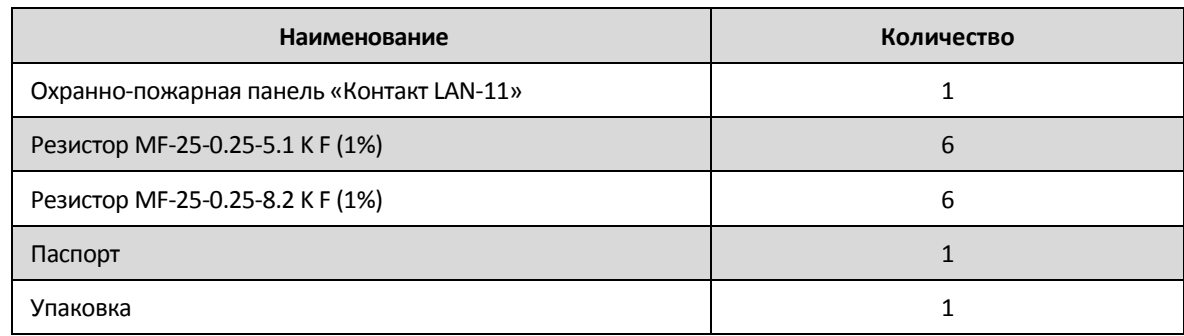

#### <span id="page-2-2"></span>**1.2. Технические характеристики**

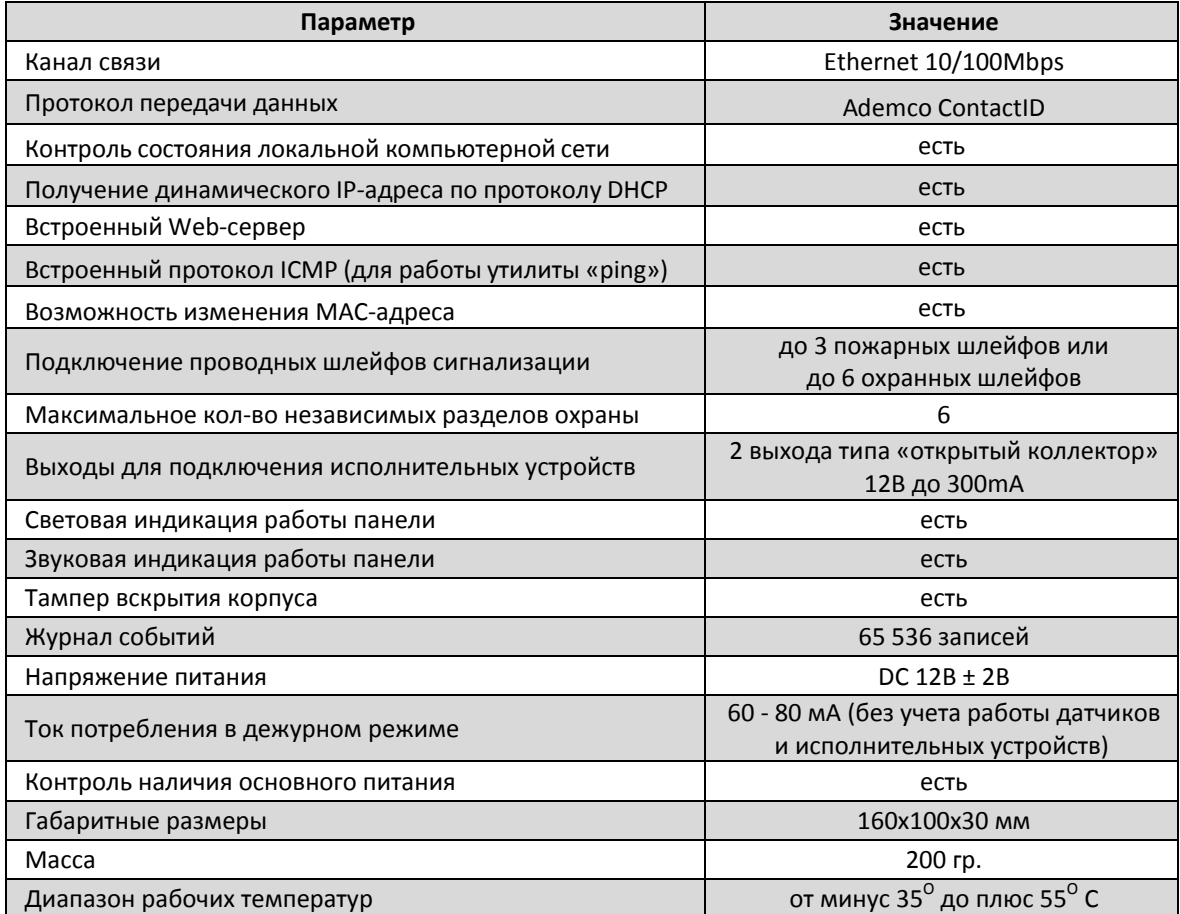

<span id="page-2-3"></span>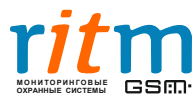

#### <span id="page-3-0"></span>**1.3. Назначение элементов и подключение устройств к плате «Контакт LAN-11»**

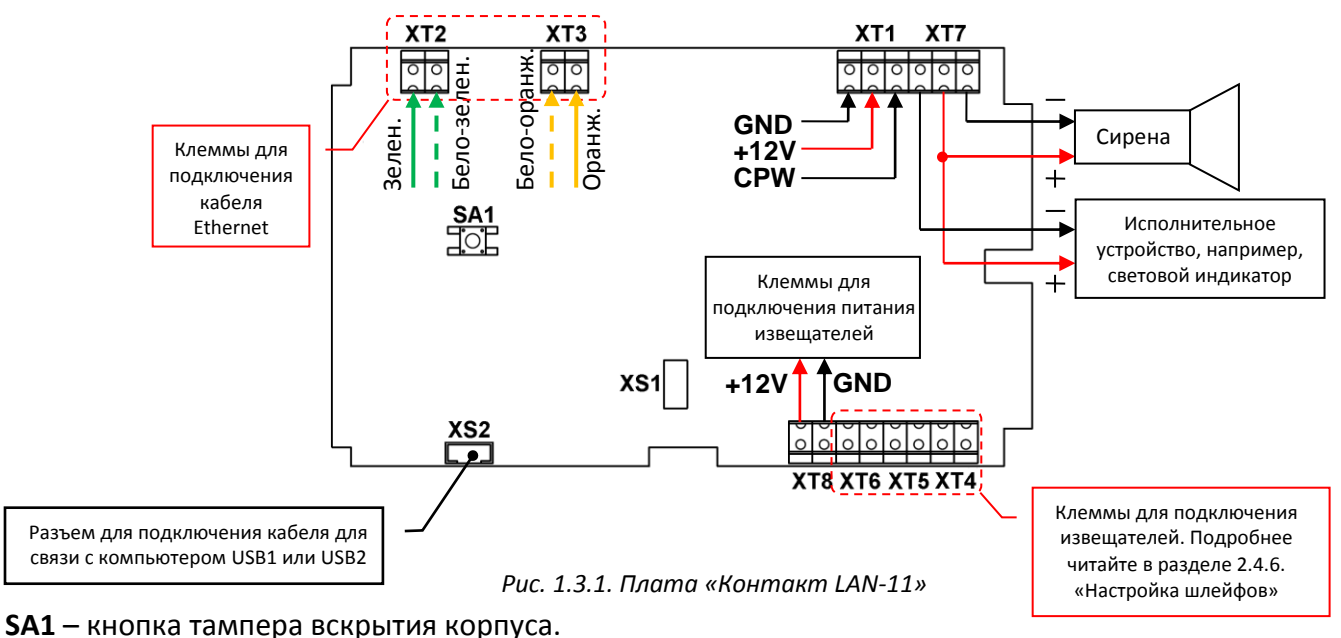

**XS1** – системный разъем.

**XS2** – разъём для подключения [кабеля для связи с компьютером](http://www.ritm.ru/catalog/index.php?SECTION_ID=107&ELEMENT_ID=352) USB1 или USB2.

**XT1 –** разъем для подключения основного питания.

*CPW – клемма для контроля состояния основного питания. Подключается к клеммам CPW блоков питания производства компании «Ритм». В случае использования блоков питания сторонних производителей CPW подключается к вторичной обмотке трансформатора (макс. напряжение на входе CPW не должно превышать AC 14В 40-60 Гц), в случае использования импульсных блоков для корректной работы панели на данный вход необходимо подавать напряжение питания панели (DC 12±2В).* 

**XT2, XT3 –** разъемы для подключения кабеля Ethernet UTP CAT5 (витая пара 5 категории), длина сегмента кабеля не должна превышать 100 метров.

*Используется 2 пары: (зеленый, бело-зеленый) и (оранжевый, бело-оранжевый). Подключение производится, как показано на рисунке выше.*

*Обжим разъема 8P8C (RJ45) на другом конце провода должна осуществляться по стандарту EIA/TIA-568B, как показано на рисунке ниже.*

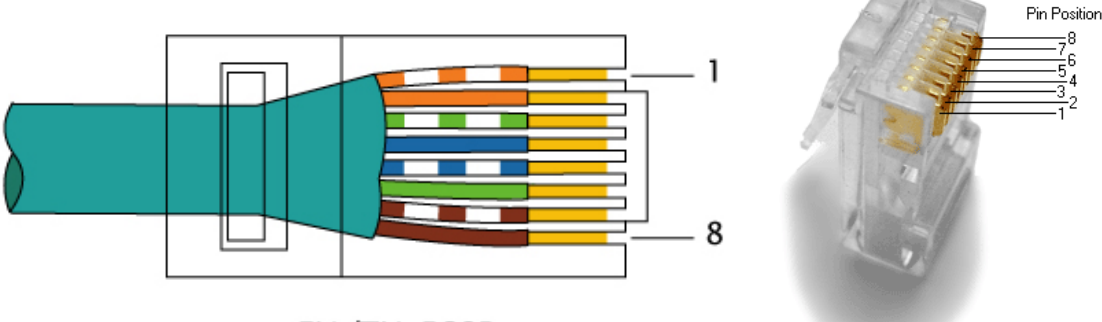

EIA/TIA-568B *Рис.1.3.2. Обжим разъема 8P8C (RJ45) по стандарту EIA/TIA-568B*

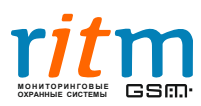

**XT4, XT5, XT6** – разъёмы для подключения проводных шлейфов извещателей.

*Шлейфы могут быть как резистивными, так и типа «сухие контакты». Подробнее о схемах подключения читайте в разделе 2.4.6. «Настройка шлейфов»* 

**XT7** - выходы открытых коллекторов для подключения исполнительных устройств.

*+U(K)* - общий плюс открытых коллекторов:

*OK1 - минус открытого коллектора 1 предназначен для подключения внешней световой индикации. Работает для разделов, назначенных на кнопку «Выход» по следующему алгоритму: включен – все разделы, заведенные на кнопку «Выход» под охраной; включается-выключается с частотой 1 Гц – тревога в любом из разделов или один из разделов, заведенных на кнопку «Выход», не взят под охрану или идет задержка на вход/выход, выключен - ни один из разделов, заведенных на кнопку «Выход» не взят под охрану.*

*OK2 - минус открытого коллектора 2 предназначен для подключения сирены (режимы работы сирены задаются в программе настройки «Contact11.exe»).*

**XT8** – разъем предназначен для питания проводных извещателей.

#### stay ready armed  $\frac{1}{\sqrt{100}}$ τ  $\overline{2}$ 3 охрана 1 периметі <u>instant</u> <u>power</u>  $\frac{1}{\overline{\text{CETb}}}$ пежим zones 4 5 6 fire <u>service</u>  $\overline{\mathbf{30HF}}$  $n$ <sub>D</sub> $\overline{m}$ CEPBNC exit **ZONES** 8 9  $\frac{1}{\sqrt{1-\frac{1}{2}}\sqrt{1-\frac{1}{2}}\sqrt{1-\frac$  $\mathbf{1}$  $\overline{2}$ 3  $\overline{\mathbf{4}}$  $\overline{7}$ 8 5 6 bypass 0 # 9 10 11 12  $\overline{abx}$ 13 14 15 16 <u>cance</u> зоны  $\overline{\overline{\text{ormer}}}$ ritm

#### <span id="page-4-0"></span>**1.4. Описание работы индикации и клавиш**

*Рис. 1.4.1. Внешний вид панели «Контакт LAN-11»*

*Таблица 1.4.1. Описание индикации*

|                 | Индикация в дежурном режиме |                                                                                                    |  |  |  |  |  |  |  |  |
|-----------------|-----------------------------|----------------------------------------------------------------------------------------------------|--|--|--|--|--|--|--|--|
| Индикатор       | Состояние                   | Примечание                                                                                                    |  |  |  |  |  |  |  |  |
|                 | Горит                       | Все разделы, заведенные на кнопку «Выход» находятся под<br>охраной                                                                                               |  |  |  |  |  |  |  |  |
| armed<br>охрана | Мигает                      | Тревога в одном из разделов, заведенных на кнопку<br>«Выход», один из разделов, заведенных на кнопку «Выход», не<br>взят под охрану, идёт задержка на вход/выход |  |  |  |  |  |  |  |  |
|                 | Не горит                    | Ни один из разделов не стоит под охраной                                                                                                    |  |  |  |  |  |  |  |  |
| instant         | Горит                       | В журнале событий есть не переданное сообщение                                                                                                    |  |  |  |  |  |  |  |  |
| режим           | Не горит                    | Журнал событий пустой или все события переданы                                                                                                    |  |  |  |  |  |  |  |  |
|                 | Горит                       | Есть основное питание 220В                                                                                                    |  |  |  |  |  |  |  |  |
| power<br>сеть   | Мигает                      | Панель работает на резервном питании или нет сигнала на<br>клемме CPW                                                                                            |  |  |  |  |  |  |  |  |
|                 | Не горит                    | Питание отсутствует                                                                                                    |  |  |  |  |  |  |  |  |
| zones           | Горит                       | Нажата кнопка «зоны»                                                                                                    |  |  |  |  |  |  |  |  |
| зоны            | Не горит                    | Кнопка «зоны» не нажата                                                                                                    |  |  |  |  |  |  |  |  |

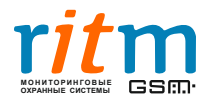

|                         | Индикация в дежурном режиме |                                                         |  |  |  |  |  |  |  |  |
|-------------------------|-----------------------------|---------------------------------------------------------|--|--|--|--|--|--|--|--|
| Индикатор               | Состояние                   | Примечание                                              |  |  |  |  |  |  |  |  |
| <b>ZONES</b>            |                             | Нажата кнопка «зоны». Отображение состояния зон 16      |  |  |  |  |  |  |  |  |
|                         | Горит                       | Зона в тревоге                                          |  |  |  |  |  |  |  |  |
| 3<br>$\mathcal{P}$<br>4 | Не горит                    | Зона в норме                                            |  |  |  |  |  |  |  |  |
| 8<br>5<br>6             | Мигает                      | Авария в зоне                                           |  |  |  |  |  |  |  |  |
| 12<br>9<br>10<br>-11    |                             | Кнопка «зоны» отжата. Отображение состояния разделов 16 |  |  |  |  |  |  |  |  |
| 16<br>14 15<br>13       | Горит                       | Раздел под охраной                                      |  |  |  |  |  |  |  |  |
| зоны                    | Не горит                    | Раздел снят с охраны                                    |  |  |  |  |  |  |  |  |
|                         | Мигает                      | В разделе тревога или идёт задержка на вход/выход       |  |  |  |  |  |  |  |  |

*Таблица 1.4.2. Описание клавиатуры*

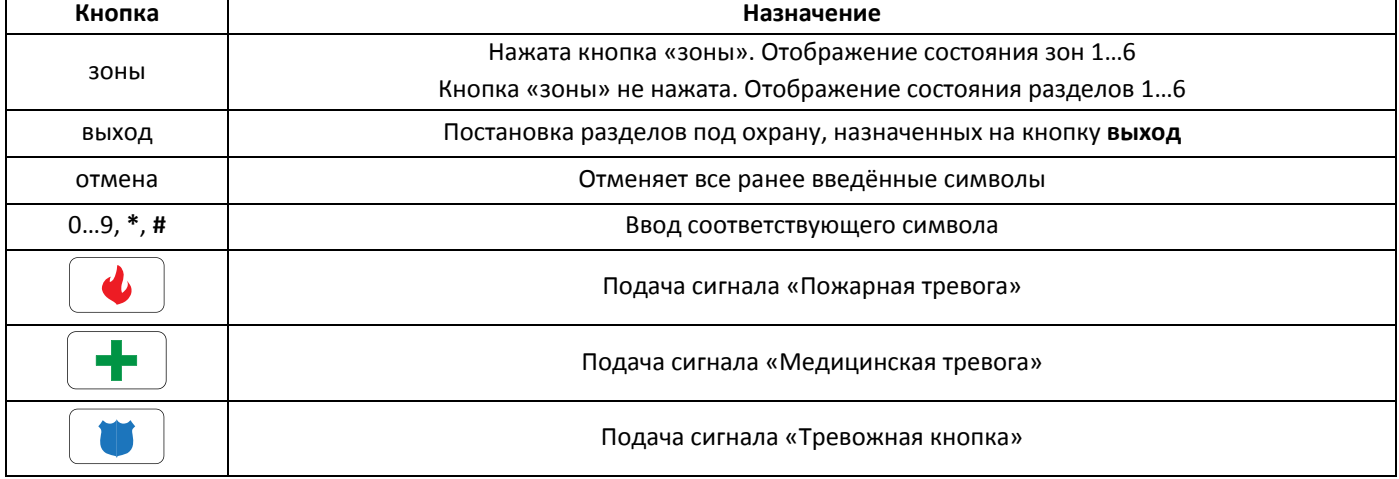

#### <span id="page-5-0"></span>**1.5. Подготовка к работе**

1. Вывернув фиксирующий винт, откройте корпус прибора.

2. Удалив заглушку с задней крышки, заведите через нее кабель Ethernet, кабель питания, проводные шлейфы (см. раздел 2.4.6 «Настройка шлейфов»), кабели подключения исполнительных устройств (если используются) и подключите к соответствующим клеммам на плате «Контакт LAN-11» (см. раздел 1.3.).

3. Подключите [кабель для связи с компьютером](http://www.ritm.ru/catalog/index.php?SECTION_ID=107&ELEMENT_ID=352) USB1 или USB2 к разъему XS2 и подайте питание на прибор.

#### **2.Программа настройки**

<span id="page-5-1"></span>Программа настройки служит для программирования охранно-пожарной панели «Контакт LAN-11».

Данное программное обеспечение можно загрузить с сайта компании «Ритм», [www.ritm.ru,](http://www.ritm.ru/) раздел «Документация и программы» → «Охранно-пожарная панель «Контакт LAN-11»

#### **2.1. Установка программы**

<span id="page-5-2"></span>После загрузки архива, его необходимо распаковать, например, в папку C:\Contact11\. Для удобства можно сделать ярлык исполняемогофайла на рабочий стол.

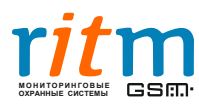

#### **2.2. Подключение**

<span id="page-6-0"></span>Подключение к панели осуществляется при помощи [кабеля для связи с компьютером](http://www.ritm.ru/catalog/index.php?SECTION_ID=107&ELEMENT_ID=352) USB1 или [USB2](http://www.ritm.ru/catalog/index.php?SECTION_ID=107&ELEMENT_ID=352) производства компании «Ритм» (загрузить драйвера для данного кабеля можно с сайта <u>www.ritm.ru</u>, раздел «Документация и программы» → «Прочие программы» → «Драйвер для кабелей USB 1 и USB 2»).

Установив драйвер USB-кабеля, и подключив его к ПК, необходимо выяснить на какой COMпорт операционная система назначила USB-кабель.

Для этого необходимо открыть диспетчер устройств операционной системы:

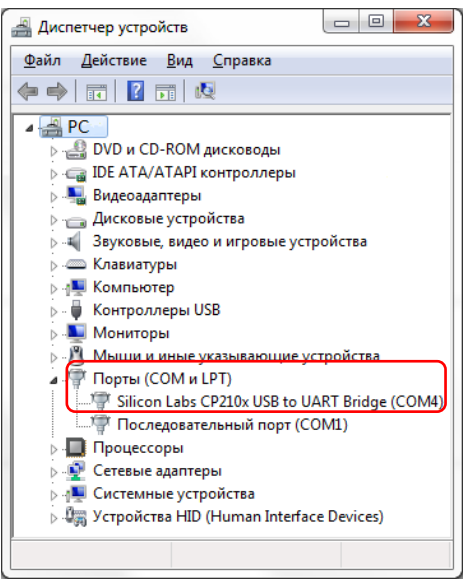

*Рис. 2.1.1. Диспетчер устройств*

*(на различных конфигурациях номер COM-порта USB кабеля может отличаться)*

Открыв группу «Порты (COM и LPT), можно будет увидеть, что кабель назначен на COM-порт (на рис.2.1.1. это COM4, но на различных конфигурациях персональных компьютеров он может отличаться).

Теперь, когда порт, по которому будет происходить обмен данными между панелью и ПК, известен, можно запустить программу настройки.

После запуска программы появится окно «Соединение», здесь необходимо ввести COM-порт, к которому подключен кабель (например, COM4) и мастер-ключ.

Мастер-ключ предназначен для защиты доступа к панели. Если панель новая и программируется в первый раз, то необходимо оставить мастер-ключ по умолчанию «1234» (данный ключ также означает, что мастер-ключ панели не назначен). В ином случае здесь необходимо ввести ключ, который ранее был назначен даннойпанели.

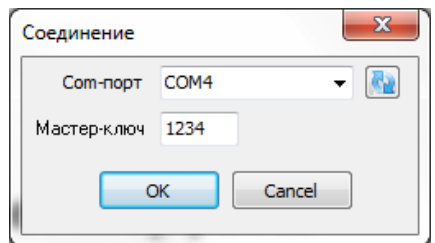

*Рис.2.2.1. Окно подключения к охранной панели*

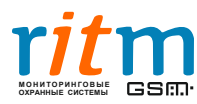

#### **2.3. Описание интерфейса**

<span id="page-7-0"></span>После успешного установления соединения с панелью можно продолжить работу с программой. Ниже на рис. 2.3.1. представлено основное рабочее окно программы.

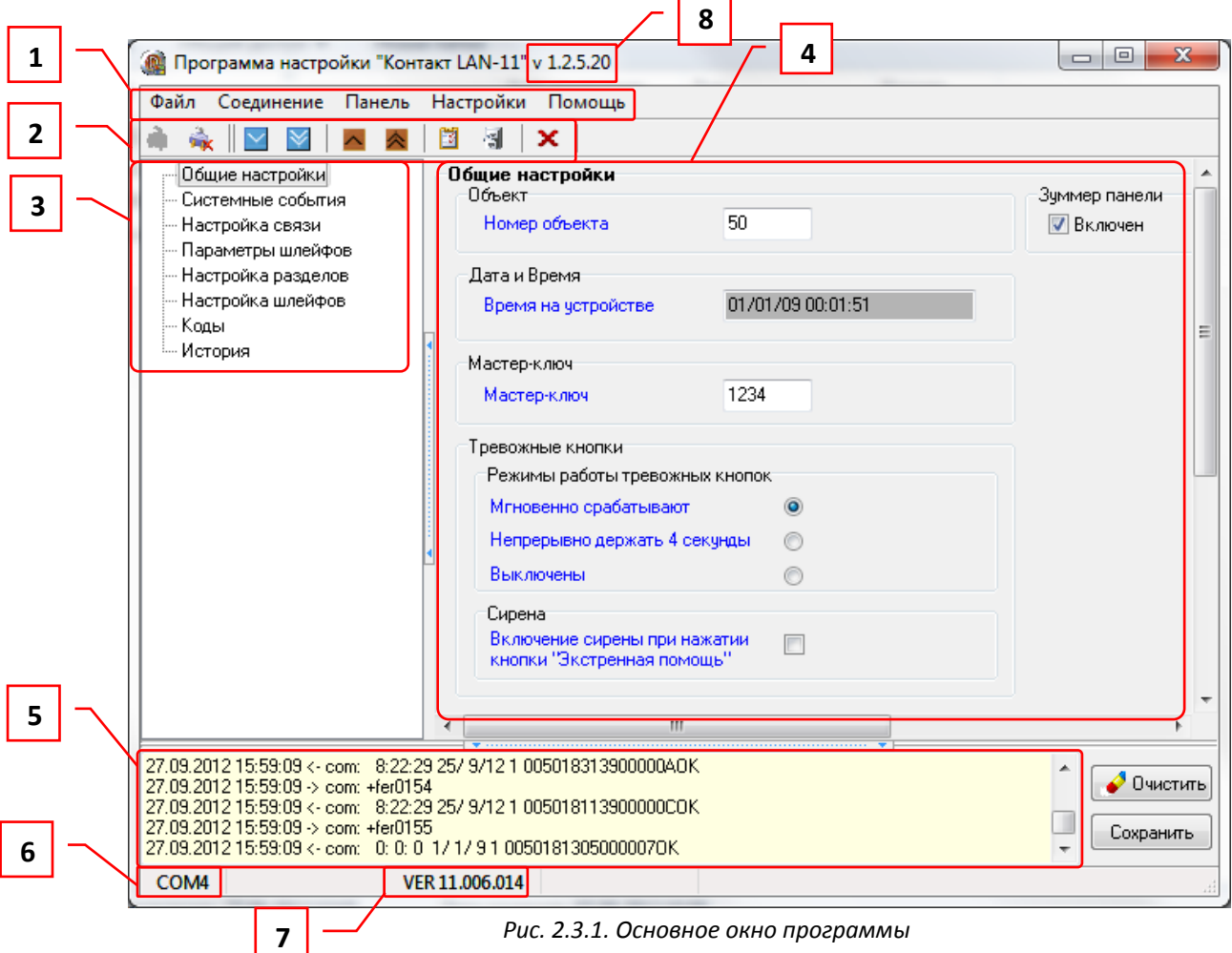

- 1. Основное меню за исключением подменю «Настройки» полностью дублирует рабочую панель. В подменю «Настройки» можно «сохранить в файл» или «загрузить настройки панели», что может быть удобно при программировании большого числа панелей.
- 2. Рабочая панель. При успешном подключении к «Контакт LAN-11» на рабочей панели программы должна быть неактивна только первая кнопка - «Подключение к панели», остальные кнопки должны быть активны. Подробнее о функциях рабочей панели читайте ниже:
- установить соединение с охранной панелью. Данная кнопка активна, только когда соединение с панелью не установлено или разорвано.
- разорвать соединение с «Контакт LAN-11».
- считать настройки с панели для выбранной страницы.
- считать настройки с панели для всех страниц.
- записать в панель настройки выбранной страницы.
- записать в панель все настройки.
- 闉 установить стандартные (по умолчанию) настройки для выбранной страницы (для записи настроек надо нажать  $\sim$ ).
- 圏 установить стандартные (по умолчанию) настройки для всех страниц в программе (для записи настроек надо нажать  $\ket{\mathbb{A}}$ ).
- остановить передачу данных между ПК и панелью, когда данные считываются или записываются в панель.

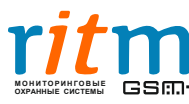

- 4. Область параметров, соответствует выбранной группе параметров в списке (3).
- 5. Журнал обмена сообщений с панелью. Нажав кнопку «Сохранить» можно сохранить его в текстовый файл.
- 6. Здесь указан номер последовательного порта, по которому установлено соединение с панелью.
- 7. Версия прошивки панели.
- 8. Версия программы настройки.

#### <span id="page-8-0"></span>**2.4. Описание настроек**

#### <span id="page-8-1"></span>**2.4.1. Общие настройки**

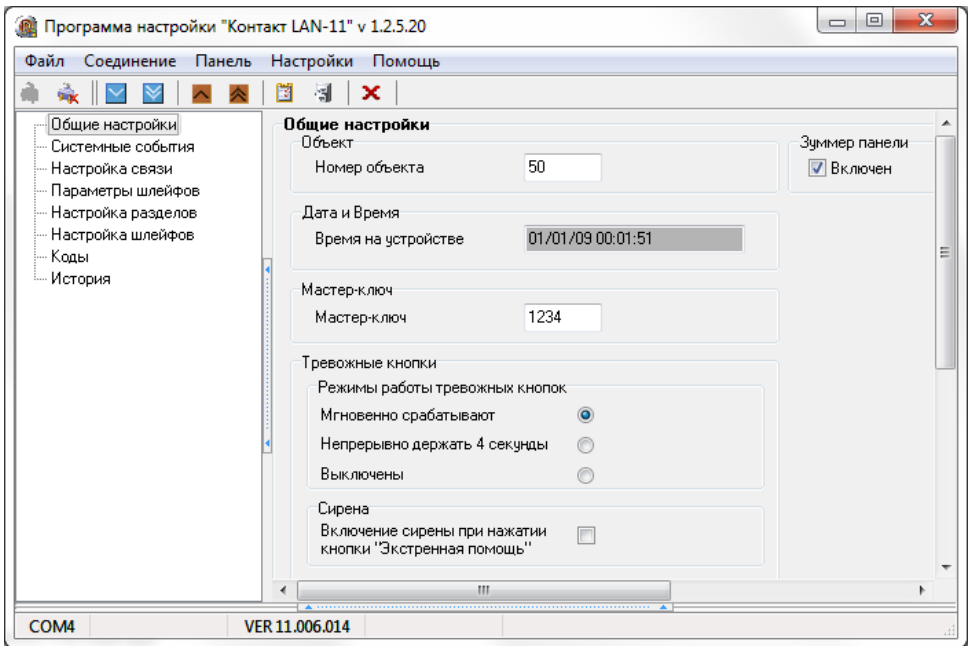

*Рис.2.4.1.1. Страница «Общие настройки»*

**Номер объекта** – уникальный код панели, который должен соответствовать коду объекта в БД сервера пульта охраны.

**Дата и время** – здесь отображается время на панели в формате ЧЧ:ММ:СС ДД/ММ/ГГ. Синхронизируется с временем на сервере пульта охраны.

**Мастер-ключ** – данный ключ необходим для защиты панели от перепрограммирования. Ключ «1234» означает, что ключ панели не назначен (нет защиты от перепрограммирования).

**Тревожные кнопки –** в данной области можно указать длительность нажатия кнопок для их срабатывания и последующего формирования тревожного сообщения.

В режиме мгновенного срабатывания панель будет отправлять тревожное сообщение сразу после нажатия одной из этих кнопок. Данный режим можно применять в том случае, когда вероятность случайного нажатия на них невелика.

Если требуется защита от случайного нажатия, следует воспользоваться вторым вариантом – «непрерывно держать 4 секунды», в данном случае тревожное сообщение будет сформировано лишь после 4 секунд удержания нажатой одной из этих кнопок.

Также есть возможность отключить данные кнопки.

**Включение сирены при нажатии кнопки «Экстренная помощь» –** при необходимости

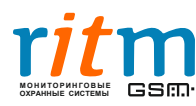

включения звукового оповещения при нажатии кнопки  $\begin{pmatrix} \bullet \\ \bullet \end{pmatrix}$  установите данную галочку.

**Зуммер панели** – включение/отключение звуковой индикации панели.

После введения всех параметров на странице необходимо записать настройки данной страницы в «Контакт LAN-11» нажав на кнопку  $\blacktriangle$ . Чтобы убедиться в том, что данные успешно записались в память прибора, следует нажать на кнопку  $\mathbf{Y}$ .

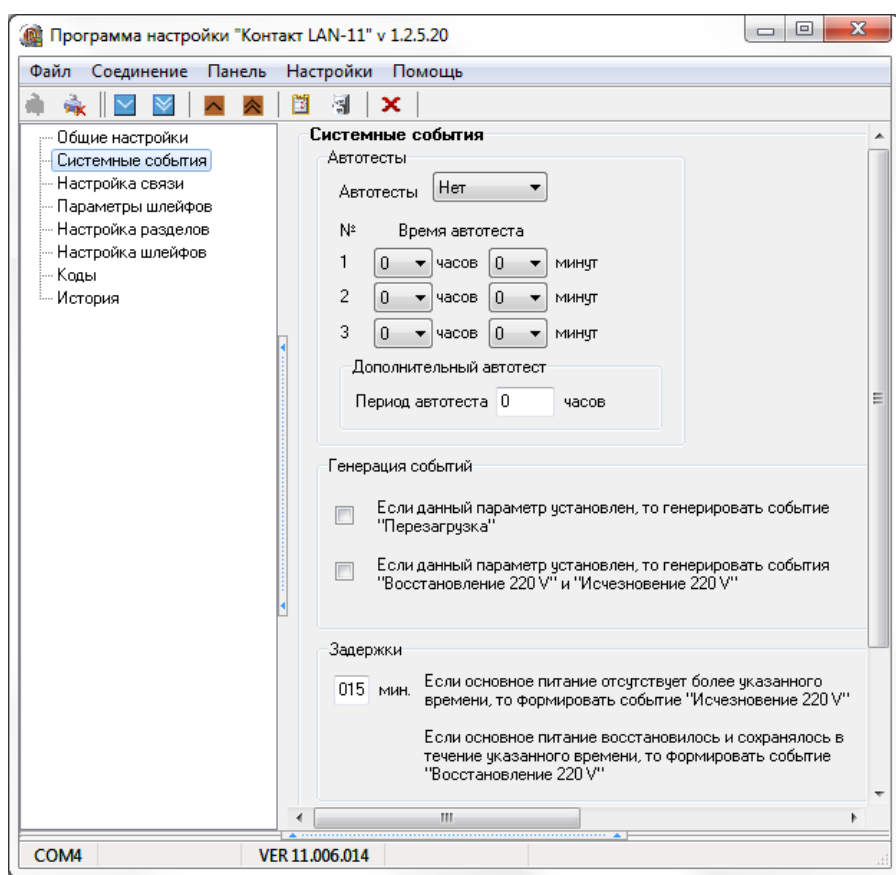

#### <span id="page-9-0"></span>**2.4.2. Системные события**

*Рис. 2.4.2.1. Страница «Системные события»*

Данная страница служит для формирования сообщений, необходимых для контроля работы охранной панели.

**Автотесты** – при работе с некоторыми пультами панель должна отправлять тестовые сообщения в определенное время. Функция **Автотесты** позволяет реализовать эту возможность. Панель будет генерировать автотесты, если выбрать один из вариантов (один, два или три). Соответственно ниже для каждого автотеста можно задать время, когда панель должна сформировать и отправить сообщение. Каждый из этих автотестов отправляется раз в сутки.

**Дополнительный автотест –** независимо от автотестов по расписанию здесь можно задать период времени в часах для формирования дополнительного тестового сообщения. Значение **0** – дополнительный автотест выключен. Период формирования дополнительного автотеста будет отсчитываться с момента включения панели или её перезагрузки. Например, указав в данном поле период 4 часа, Вы будете получать тестовое сообщение каждые 4 часа независимо от расписания основных автотестов.

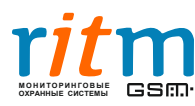

doc. rev. Октябрь 2012

#### **Генерация событий**

 Формирование сообщения «Перезагрузка» после того как панель была перезагружена (было отключено и включено основное и резервное питание, а также при выходе из режима программирования,т.е. при отключении от панели).

 Формирование сообщений «Исчезновение 220V» и «Восстановление 220V» (отключение и включение основного питания).

**Задержки** – прибор не будет реагировать на кратковременные (меньше указанного времени) отключения /включения электричества, следовательно, не будет передавать лишних сообщений на пульт охраны и записывать в историю.

После введения всех параметров на странице необходимо записать настройки данной страницы в «Контакт LAN-11» нажав на кнопку  $\blacktriangle$ . Чтобы убедиться в том, что данные успешно записались в память прибора, следует нажать на кнопку  $\Box$ 

<span id="page-10-0"></span>**2.4.3. Настройка связи**

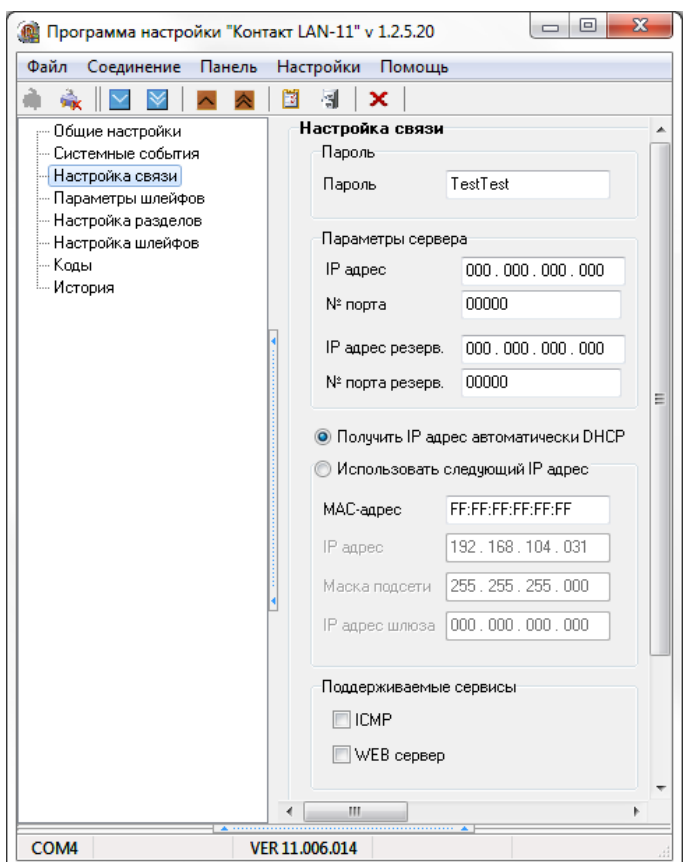

*Рис.2.4.3.1. Страница «Настройки GPRS»*

Данные настройки служат для установления соединения с сервером пульта охраны.

**Пароль** – должен совпадать с паролем в «таблице объектов» в программе мониторинга PCN6 (пароль должен состоять из восьми символов, цифр и латинских букв, без пробелов, подчеркиваний и других специальных символов).

#### **Параметры сервера**

**IP-адрес** – адрес сервера пульта охраны, с которым необходимо установить соединение. Внешний статический IP-адрес сервера пульта охраны, где запущена программа inetServer (см. руководство пользователя по PCN6).

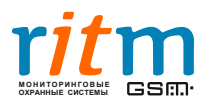

**№ порта** – порт TCP для подключения к серверу пульта охраны, должен соответствовать порту в потоке inetServer, по умолчанию «3058» (см. руководство пользователя по PCN6).

**Получить IP-адрес автоматически DHCP** – если панель подключается к локальной сети с DHCPсервером можно установить переключатель в это положение, тогда собственный IP-адрес, IPадрес шлюза и маска подсети будут назначены DHCP-сервером автоматически.

**Использовать следующий IP-адрес** – также Вы можете указать собственные параметры панели вручную, установив переключатель в положение «**Использовать следующий IP-адрес**».

**MAC-адрес** - вы также можете ввести уникальный идентификатор, присваиваемый каждой единице оборудования [компьютерных сетей.](http://ru.wikipedia.org/wiki/%D0%9A%D0%BE%D0%BC%D0%BF%D1%8C%D1%8E%D1%82%D0%B5%D1%80%D0%BD%D0%B0%D1%8F_%D1%81%D0%B5%D1%82%D1%8C) В широковещательных сетях (таких, как сети на основе [Ethernet\)](http://ru.wikipedia.org/wiki/Ethernet) MAC-адрес позволяет уникально идентифицировать каждый узел сети и доставлять данные только этому узлу. Таким образом, MAC-адреса формируют основу сетей на [канальном уровне,](http://ru.wikipedia.org/wiki/%D0%9A%D0%B0%D0%BD%D0%B0%D0%BB%D1%8C%D0%BD%D1%8B%D0%B9_%D1%83%D1%80%D0%BE%D0%B2%D0%B5%D0%BD%D1%8C) которую используют протоколы более высокого [\(сетевого\)](http://ru.wikipedia.org/wiki/%D0%A1%D0%B5%D1%82%D0%B5%D0%B2%D0%BE%D0%B9_%D1%83%D1%80%D0%BE%D0%B2%D0%B5%D0%BD%D1%8C) уровня.

**IP-адрес** - уникальный [сетевой адрес](http://ru.wikipedia.org/wiki/%D0%A1%D0%B5%D1%82%D0%B5%D0%B2%D0%BE%D0%B9_%D0%B0%D0%B4%D1%80%D0%B5%D1%81) узла в [компьютерной сети,](http://ru.wikipedia.org/wiki/%D0%9A%D0%BE%D0%BC%D0%BF%D1%8C%D1%8E%D1%82%D0%B5%D1%80%D0%BD%D0%B0%D1%8F_%D1%81%D0%B5%D1%82%D1%8C) построенной по [протоколу](http://ru.wikipedia.org/wiki/%D0%9F%D1%80%D0%BE%D1%82%D0%BE%D0%BA%D0%BE%D0%BB) [IP.](http://ru.wikipedia.org/wiki/IP) В сети [Интернет](http://ru.wikipedia.org/wiki/%D0%98%D0%BD%D1%82%D0%B5%D1%80%D0%BD%D0%B5%D1%82) требуется глобальная уникальность адреса; в случае работы в [локальной сети](http://ru.wikipedia.org/wiki/%D0%9B%D0%BE%D0%BA%D0%B0%D0%BB%D1%8C%D0%BD%D0%B0%D1%8F_%D1%81%D0%B5%D1%82%D1%8C) требуется уникальность адреса в пределах сети.

**Маска подсети** – предназначена для определения длины адреса подсети. Это число определяет, какая часть IP-адреса применяется для задания сетевой и подсетевой части. Обычно в локальной сети используют следующие маски: 255.255.255.0 или 255.255.0.0.

*Примечание: важно следить за тем, чтобы в локальной сети не было нескольких устройств с одним MACадресом, также не должно быть одинаковых IP-адресов с одинаковой маской подсети.* 

**ICMP** – [сетевой протокол,](http://ru.wikipedia.org/wiki/%D0%A1%D0%B5%D1%82%D0%B5%D0%B2%D0%BE%D0%B9_%D0%BF%D1%80%D0%BE%D1%82%D0%BE%D0%BA%D0%BE%D0%BB) входящий в [стек протоколов TCP/IP.](http://ru.wikipedia.org/wiki/%D0%A1%D1%82%D0%B5%D0%BA_%D0%BF%D1%80%D0%BE%D1%82%D0%BE%D0%BA%D0%BE%D0%BB%D0%BE%D0%B2_TCP/IP) В основном ICMP используется для передачи сообщений об ошибках и других исключительных ситуациях, возникших при передаче данных, если ICMP включен, панель будет отвечать на запросы **ping**.

**Web-сервер** - интерфейс, который позволяет просматривать состояние и историю событий панели в режиме online. Для доступа к Web-интерфейсу панели внутри локальной сети введите в адресной строке Вашего интернет-браузера IP-адрес панели, указанный ранее, например, http://192.168.0.1. Для получения доступа к панели из сети Internet необходимо указать внешний статический адрес панели (данную услугу предоставляет Ваш Internet-провайдер). В случае если Ваш «Контакт LAN-11» подключен к маршрутизатору, доступ из внешней сети можно получить, настроив переадресацию NAT, например, через порт TCP 80. Подробнее об этом читайте в документации по Вашему маршрутизатору.

| Объект                            |            | История |
|-----------------------------------|------------|---------|
| Номер объекта: В                  |            |         |
| Версия ПО объекта: VER 11.006.009 |            |         |
| Дата сборки: Feb 08 2012 17:07:28 |            |         |
| Текущее состояние                 |            |         |
| Разделы под охраной:              | 3          |         |
| В разделе была тревога:           | <b>HET</b> |         |
| Шлейфы в тревоге:                 | 5.         |         |
| Шлейфы в аварии :                 | 1, 2       |         |
| Сирена:                           | ВЫКЛ       |         |
| Выход:                            | BКЛ        |         |

*Рис.2.4.3.2. Web-интерфейс панели «Контакт LAN-11» - страница «Объект»*

На странице «Объект» можно просматривать состояние панели, а на странице «История» получить доступ к журналу событий прибора.

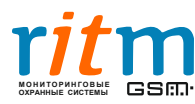

| Объект                             |                         |                                          |      |        |       | История    |
|------------------------------------|-------------------------|------------------------------------------|------|--------|-------|------------|
| Номер объекта: В                   |                         |                                          |      |        |       |            |
|                                    | Количество событий: 643 |                                          |      |        |       |            |
|                                    |                         |                                          |      |        |       |            |
| $\leftrightarrow$<br>$\rightarrow$ | В конец                 |                                          |      |        |       |            |
| N                                  | Дата Время              | Событие                                  | Код  | Раздел | Шлейф | Передано   |
| 604                                | 02:59:00 01/01/09       | Автоматический тест                      | 1602 | 00     | 000   | <b>HET</b> |
| 603                                | 01:59:00 01/01/09       | Автоматический тест                      | 1602 | 00     | 000   | <b>HET</b> |
| 602                                | 00:59:00 01/01/09       | Автоматический тест                      | 1602 | 00     | 000   | <b>HET</b> |
| 601                                | 00:07:00 01/01/09       | Неисправность сети 220                   | 1301 | 00     | 000   | <b>HET</b> |
| 600                                | 00:00:00 01/01/09       | Тревога: вскрытие тампера панели         | 1139 | 00     | 000   | <b>HET</b> |
| 599                                | 00:00:00 01/01/09       | Перезагрузка системы                     | 1305 | 00     | 000   | <b>HET</b> |
| 598                                | 00:00:00 01/01/09       | Тревога: вскрытие тампера панели         | 1139 | 00     | 000   | <b>HET</b> |
| 597                                | 00:00:00 01/01/09       | Перезагрузка системы                     | 1305 | 00     | 000   | <b>HET</b> |
| 596                                | 00:00:00 01/01/09       | Тревога: вскрытие тампера панели         | 1139 | 00     | 000   | <b>HET</b> |
| 595                                | 00:00:00 01/01/09       | Перезагрузка системы                     | 1305 | 00     | 000   | <b>HET</b> |
| 594                                | 00:59:00 01/01/09       | Автоматический тест                      | 1602 | 00     | 000   | HET        |
| 593                                | 00:55:29 01/01/09       | Тревога: вскрытие тампера панели         | 1139 | 00     | 000   | <b>HET</b> |
| 592                                | 00:55:28 01/01/09       | ВОССТ: Тревога (вскрытие тампера панели) | 3139 | 00     | 000   | <b>HET</b> |
| 591                                | 00:07:00 01/01/09       | Неисправность сети 220                   | 1301 | 00     | 000   | <b>HET</b> |
| 590                                | 00:00:00 01/01/09       | Тревога по зоне                          | 1130 | 04     | 004   | HE3        |
| 589                                | 00:00:00 01/01/09       | Тревога: вскрытие тампера панели         | 1139 | 00     | 000   | <b>HET</b> |
| 588                                | 00:00:00 01/01/09       | Перезагрузка системы                     | 1305 | 00     | 000   | <b>HET</b> |
| 587                                | 00:07:00 01/01/09       | Неисправность сети 220                   | 1301 | 00     | 000   | H43        |
| 586                                | 00:00:00 01/01/09       | Тревога по зоне                          | 1130 | 04     | 004   | <b>HET</b> |
| 585                                | 00:00:00 01/01/09       | Тревога: вскрытие тампера панели         | 1139 | 00     | 000   | <b>HET</b> |
|                                    |                         |                                          |      |        |       |            |

*Рис.2.4.3.3. Web-интерфейс панели «Контакт LAN-11» - страница «История»*

Если вы не хотите, чтобы информация о состоянии Вашей системы была доступна посторонним лицам, уберите галочку «WEB сервер».

После введения всех параметров на странице необходимо записать настройки данной страницы в «Контакт LAN-11» нажав на кнопку  $\blacktriangle$ . Чтобы убедиться в том, что данные успешно записались в память прибора, следует нажать на кнопку  $\boxtimes$ .

<span id="page-12-0"></span>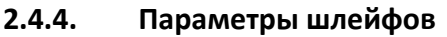

| ⑩<br>Программа настройки "Контакт LAN-11" v 1.2.5.20<br>Файл Соединение Панель Настройки Помощь |                |                          |        |                                        |                         |                                                                              |                          |                |                          |      |                                   |            |  |
|-------------------------------------------------------------------------------------------------|----------------|--------------------------|--------|----------------------------------------|-------------------------|------------------------------------------------------------------------------|--------------------------|----------------|--------------------------|------|-----------------------------------|------------|--|
|                                                                                                 | 鬧              | 圖                        | ×      |                                        |                         |                                                                              |                          |                |                          |      |                                   |            |  |
| Общие настройки<br>Системные события<br>Настройка связи                                         |                |                          |        | Параметры шлейфов<br>Код неисправности |                         | 380: Неисправность датчика зоны<br>▼                                         |                          |                |                          |      |                                   |            |  |
| Параметры шлейфов<br>Настройка разделов                                                         |                | N≗                       | шлейфа | Состояние                              | Нормальное<br>состояние | AdemcolD                                                                     |                          | раздела        |                          | вход | Номер Задержка на [сек.]<br>выход | Тип шлейфа |  |
| Настройка шлейфов                                                                               |                |                          |        | <b>Нормальное</b>                      | Разомкнутое             | 130: Тревога по зоне                                                         | $\overline{\phantom{a}}$ |                | $\div 030$               |      | 000                               | входной    |  |
| : Коды<br>История                                                                               |                |                          | 2      | Нормальное                             | Разомкнутое             | 130: Тревога по зоне                                                         | ۰                        | $\overline{2}$ | $\div 000$               |      | 000                               | мгновенный |  |
|                                                                                                 |                | ð.                       | 3      | Нормальное                             | Разомкнитое             | 118: Возможность пожара                                                      | $\overline{\phantom{a}}$ | 3              | ▼.                       | 000  | 000                               | пожарный   |  |
|                                                                                                 |                | o.                       | 4      | Нормальное                             | Разомкнитое             | 110: Пожарная тревога                                                        | $\overline{\phantom{a}}$ | 3              | $\overline{\phantom{a}}$ | 000  | 000                               | пожарный   |  |
|                                                                                                 |                |                          | 5      | Нормальное                             | Разомкнутое             | 133: Тревога: 24 часовая зона                                                |                          | $\mathbf{F}$ 5 | $\mathbf{r}$             | 000  | 000                               | мгновенный |  |
|                                                                                                 |                |                          | 6      | Нормальное                             | Разомкнитое             | 133: Тревога: 24 часовая зона                                                |                          | $\mathbf{F}$ 6 | $\bigtriangledown$ 000   |      | $000 -$                           | мгновенный |  |
|                                                                                                 |                | Тип шлейфов<br>$\bullet$ |        | резистивные<br>счхие контакты          |                         |                                                                              |                          |                |                          |      |                                   |            |  |
|                                                                                                 |                |                          |        |                                        |                         | * если тип шлейфов - счхие контакты, то нельзя использовать пожарный раздел- |                          |                |                          |      |                                   |            |  |
|                                                                                                 | ∢              |                          |        | <b>Witness</b>                         |                         | m.<br>$1.1.1.1.1.1$ <b>T</b>                                                 |                          |                |                          |      |                                   |            |  |
| COM <sub>4</sub>                                                                                | VER 11.006.014 |                          |        |                                        |                         |                                                                              |                          |                |                          |      |                                   |            |  |

*Рис. 2.4.4.1. Страница «Параметры шлейфов»*

На данной странице производится настройка состояний шлейфов, типов формируемых сообщений, назначение шлейфам разделов и задержки на вход. Некоторые параметры на этой странице связаны с параметрами на страницах «Настройка разделов» и «Настройка шлейфов».

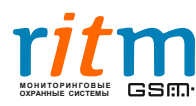

**Тип шлейфов** – к охранной панели «Контакт LAN-11» можно подключить три шлейфа типа «сухие контакты» или шесть резистивных шлейфов. Подойдет любой проводной извещатель как без питания по шлейфу, так и с питанием 12В по шлейфу. Выбор типа шлейфов производится внизу страницы с помощью соответствующего переключателя (схемы подключения шлейфов описаны в разделе 2.4.6. «Настройка шлейфов»).

**Код неисправности** – выберете тип тревожного сообщения, которое будет формироваться в случае короткого замыкания или при обрыве (актуально только для резистивных шлейфов).

**№ шлейфа** – если выбран тип шлейфов «сухие контакты», то нумерация шлейфов в программе настройки соответствует обозначениям на печатной плате устройства. В случае, когда выбран резистивный тип шлейфов, то 1 и 2 номер в программе соответствует клеммам XT4, 3 и 4 – XT5, 5 и 6 – XT6.

**Состояние** – данная графа показывает, в каком состоянии шлейф находится в данный момент. Для резистивных шлейфов возможны три состояния:

*Аварийное – шлейф оборван или закорочен*;

*Нарушенное* – *сработал один из извещателей шлейфа*;

*Нормальное* – *шлейф исправен, извещатели находятся в нормальном состоянии*.

Настроить пороги срабатывания резистивных шлейфов можно на странице «Настройка шлейфов». У шлейфов типа «сухие контакты» возможны только два состояние: нарушенное или нормальное. Для обновления состояния, считайте страницу настроек из панели, нажав кнопку  $\blacksquare$ .

**Нормальное состояние** – данный параметр означает в каком состоянии должны находиться извещатели шлейфа (в замкнутом или разомкнутом), чтобы не вызывать тревогу (зависит от типа датчика). Данный параметр нельзя изменить, если шлейф принадлежит пожарному разделу.

**Номер раздела** – выберете номера разделов, которым будет принадлежать шлейфы. Пожарные разделы назначаются парам резистивных шлейфов. К примеру, если шлейфу №5 назначить пожарный раздел, то шлейфу №6 автоматически назначается тот же раздел. Тип раздела настраивается на странице «Настройка разделов».

**Задержка на вход** – здесь указывается время в секундах, по истечению которого будет сформировано тревожное сообщение, если раздел, в который входит данный шлейф, находится под охраной и произошло срабатывание извещателя данного шлейфа. Также это время, в течение которого раздел можно снять с охраны без сформирования тревожного события. Данный параметр нельзя изменить, если шлейф принадлежит пожарному или 24-часовому разделу.

**Задержка на выход** – на данной странице этот параметр изменить нельзя. Задержка на выход задается на странице «Настройка разделов».

**Тип шлейфа** – тип шлейфа изменяется автоматически, при изменении задержек на вход и выход или изменении параметров раздела:

*Входной* – если раздел находится под охраной, то при срабатывании извещателя с этим типом шлейфа панель сформирует тревогу после истечения времени задержки на вход (настраивается в соответствующемстолбце).

*Выходной* – при постановке раздела под охрану срабатывание извещателя в этом разделе, не вызовет формирование тревоги до истечения задержки на выход (настраивается на странице «Настройка разделов»). По окончании этого времени раздел встанет под охрану. *Вход/выход* – совмещает в себе свойства входного и выходного шлейфа.

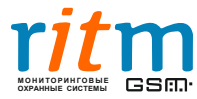

*Мгновенный* – формирование тревоги происходит сразу после срабатывания извещателя.

*Пожарный* **–** при срабатывании одного из извещателей формируется тревога «Возможность пожара», при срабатывании двух извещателей в разделе формируется «Пожарная тревога».

После введения всех параметров на странице необходимо записать настройки данной страницы в «Контакт LAN-11» нажав на кнопку  $\blacktriangle$ . Чтобы убедиться в том, что данные успешно записались в память прибора, следует нажать на кнопку  $\mathbb{E}$ .

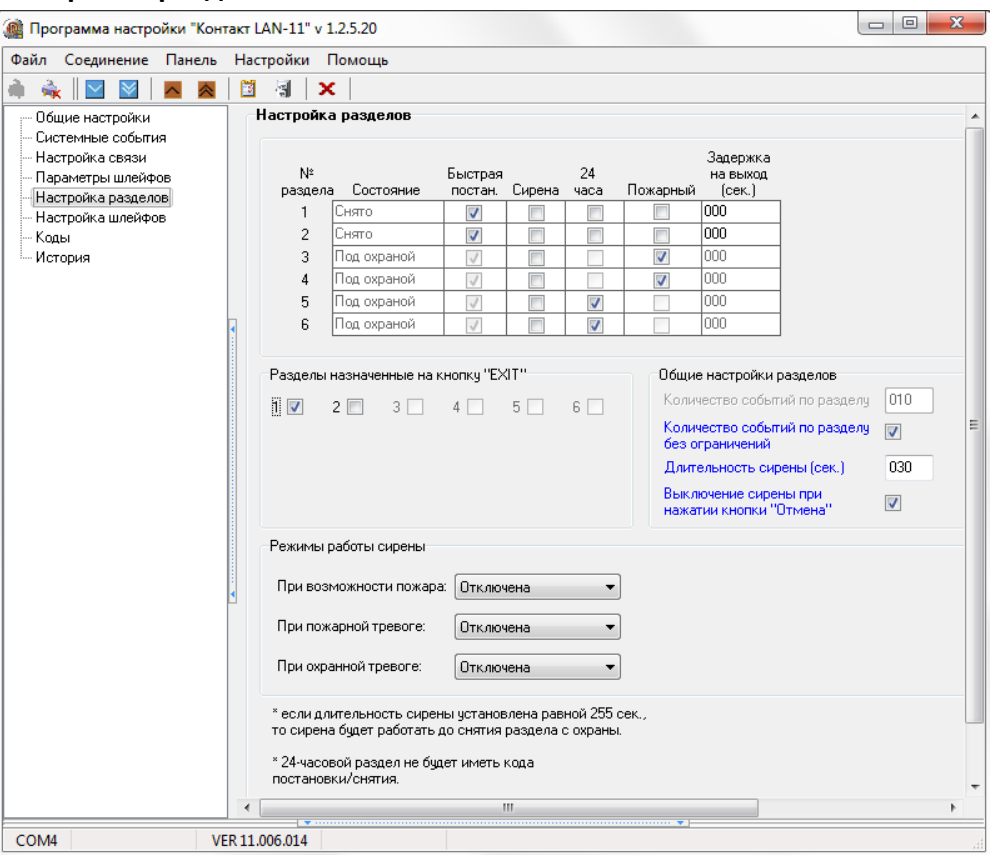

#### <span id="page-14-0"></span>**2.4.5. Настройка разделов**

*Рис. 2.4.5.1. Страница «Настройка разделов»*

Страница «Настройка разделов» предназначена для мониторинга состояния разделов, настройки параметров, касающихся снятия и постановки разделов на охрану.

**Раздел** – группа зон, которые ставятся или снимаются с охраны одновременно.

**Зона** в свою очередь служит для отображения состояния подключенного к системе извещателя при помощи линии связи - **шлейфа**. К проводным шлейфам может быть подключено несколько датчиков.

**Состояния разделов** – всего у разделов может быть три состояния: «Под охраной», «Снято» и «Была тревога». Эти состояния будут отражены напротив номеров разделов и показывают текущее состояние разделов панели.

*Под охраной* - при нарушении шлейфа панель, в зависимости от типа раздела, сразу сформирует тревогу или начнет отсчет задержки на вход, и если раздел за это время не будет снят с охраны, сформирует тревожное событие

*Снято* - панель ведет журнал событий по данному разделу, но не генерирует тревожных событий.

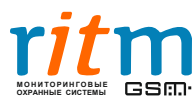

*Была тревога* - произошло нарушение одного из шлейфов раздела находящегося под охраной.

**24 часа** – отметив «галочками» интересующие разделы, можно поставить их в круглосуточный режим «под охраной». Данные разделы нельзя, ни снимать, ни ставить под охрану.

**Разделы, назначенные на кнопку «EXIT»** – данная функция позволяет выбрать разделы, которые будут ставиться под охрану нажатием кнопки «EXIT» без ввода кода, но снятие с охраны данных разделов возможно только с помощью кода.

Данные разделы также задают алгоритм работы выхода «ОК1» разъема XT7.

*включен* – все разделы, заведенные (назначенные) на кнопку «Выход», находятся под охраной;

*выключен* – ни один из разделов, заведенных на кнопку «Выход», не находится под охраной;

*вкл/выкл с частотой 1 Гц* – тревога в одном или нескольких разделах, или не все отмеченные разделы находятся под охраной.

К данному выходу может быть подключена световая индикация (схема подключения показана на рис.1.3.1.)

**Задержка на выход –** в полях напротив номеров разделов указывается время, за которое необходимо покинуть раздел, поставленный под охрану, чтобы не вызвать тревогу.

**Общие настройки разделов** – здесь можно ограничить кол-во тревожных сообщений, отправляемых панелью.

**Сирена** – для того чтобы задействовать сирену, необходимо под надписью «**сирена**» отметить «галочками» интересующие разделы, возникновение тревог в которых, включит сигнализацию.

Сирена подключается к клемме «ОК2» разъема XT7 (схема подключения показана на рис.1.3.1.)

**Длительность сирены –** время в секундах, в течение которого будет работать сирена (выход «ОК2») в случае тревоги.

#### **Режимы работы сирены**

В данной области настраиваются режимы работы выхода «ОК2» в зависимости от типа тревоги (возможность пожара, пожарная тревога, охранная тревога). Возможные варианты: включен, выключен, вкл\выкл с частотой 0,5 Гц и 1Гц.

После введения всех параметров на странице необходимо записать настройки данной страницы в «Контакт LAN-11» нажав на кнопку  $\blacktriangle$ . Чтобы убедиться в том, что данные успешно записались в память прибора, следует нажать на кнопку  $\mathbb{M}$ .

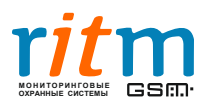

#### <span id="page-16-0"></span>**2.4.6. Настройка шлейфов**

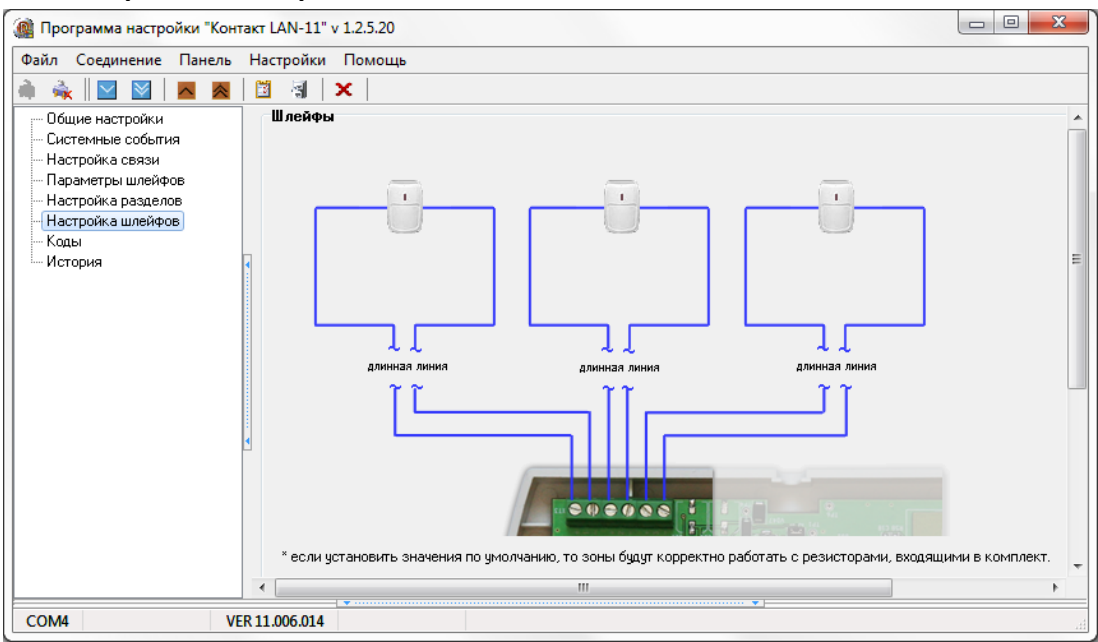

*Рис. 2.4.6.1.* Страница «Настройка шлейфов – сухие контакты»

Данная страница содержит схемы подключения извещателей, а также отображает их состояние. В зависимости от выбранного типа шлейфов на странице «Параметры шлейфов» данная страница будет иметь вид, как показано на рис. 2.4.6.1. или на рисунке ниже (рис. 2.4.6.2.).

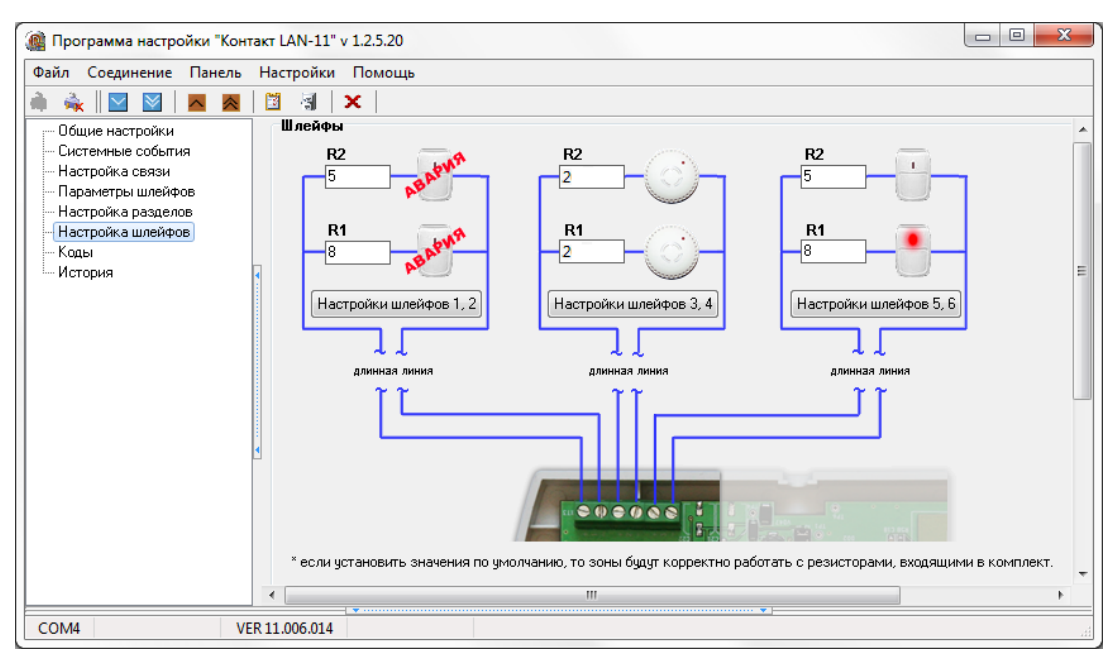

Рис. 2.4.6.2. *Страница «Настройка шлейфов – резистивные шлейфы»*

Как видно из рисунков выше, панель графически отображает типы и состояния извещателей:

 - охранный извещатель; - пожарный извещатель; - срабатывание извещателя;

- короткое замыкание или обрыв шлейфа.

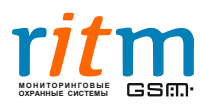

При работе с резистивными шлейфами, рекомендуется использовать резисторы, которые идут в комплекте с панелью (R1, - MF-25-0.25-8.2 К F (1%) – номинал 8,2 кОм; R2 - MF-25-0.25-5.1 K F (1%) – номинал 5,1 кОм).

Это позволит использовать настройки по умолчанию. Для корректной работы извещателей Ниже на рис. 2.4.6.3. представлена таблица с описанием цветовой схемы резисторов серии MF:

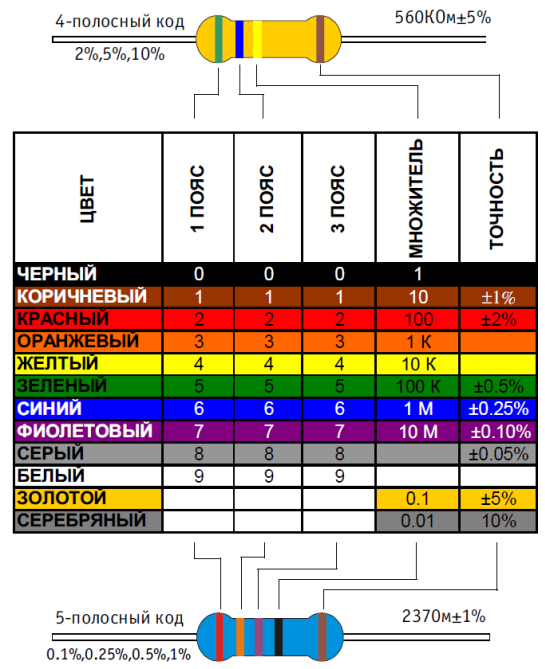

*Рис. 2.4.6.3. Описание цветовой схемы резисторов серии MF*

*Примечание: при подключении пожарных извещателей по умолчанию следует использовать резисторы с номиналом 2 КОм.*

В случае если используются резисторы с номиналами, отличными от комплектуемых, можно откорректировать пороги срабатываний для каждого шлейфа, нажав на кнопку «Настройки шлейфов 1 и 2, 3 и 4 или 5 и 6» соответственно.

В появившемся внизу страницы меню скорректируйте бегунками пороги в соответствии с Вашими номиналами резисторов (см. рис. 2.4.6.4.).

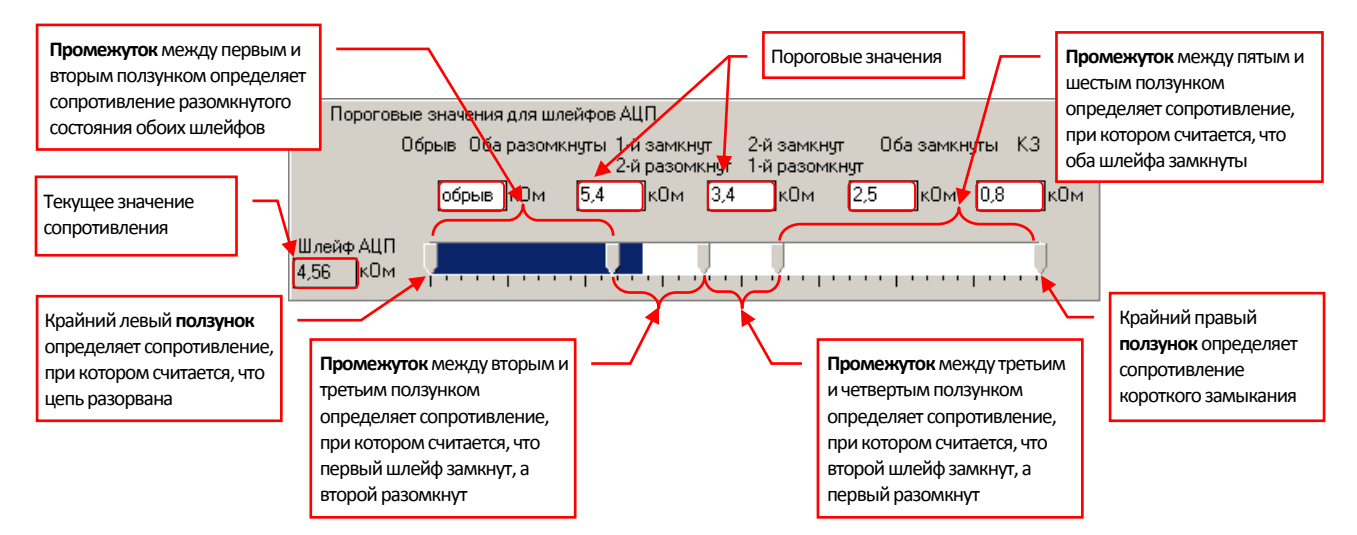

*Рис.2.4.6.4. Настройка порогов срабатывания шлейфов*

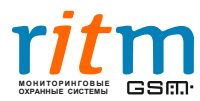

#### **2.4.6.1. Примеры подключения извещателей**

<span id="page-18-0"></span>В данном разделе описаны примеры схем подключения различных извещателей в резистивных шлейфах. Подключайте извещатели в соответствии с требованиями их руководств по эксплуатации. О настройке шлейфов читайте в разделах 2.4.4 и 2.4.6.

*Примечание: в охранно-пожарную панель «Контакт LAN-11» для резистивных шлейфов уже встроен оконечный резистор 10 кОм для контроля обрыва шлейфа.*

#### **Подключение пожарных извещателей**

Схема подключения пожарных извещателей приведена на рис.2.4.6.1.1. Количество пожарных датчиков в шлейфе зависит от типа датчиков и особенностей объекта, на котором устанавливается система сигнализации. Все пожарные извещатели следует подключать через шунтирующие резисторы номиналом 2кОм (в комплект не входят).

Максимальное количество пожарных извещателей в пожарных шлейфах ограничено их токопотреблением. Общая максимальная нагрузка на все пожарные шлейфы 12В 100 мА.

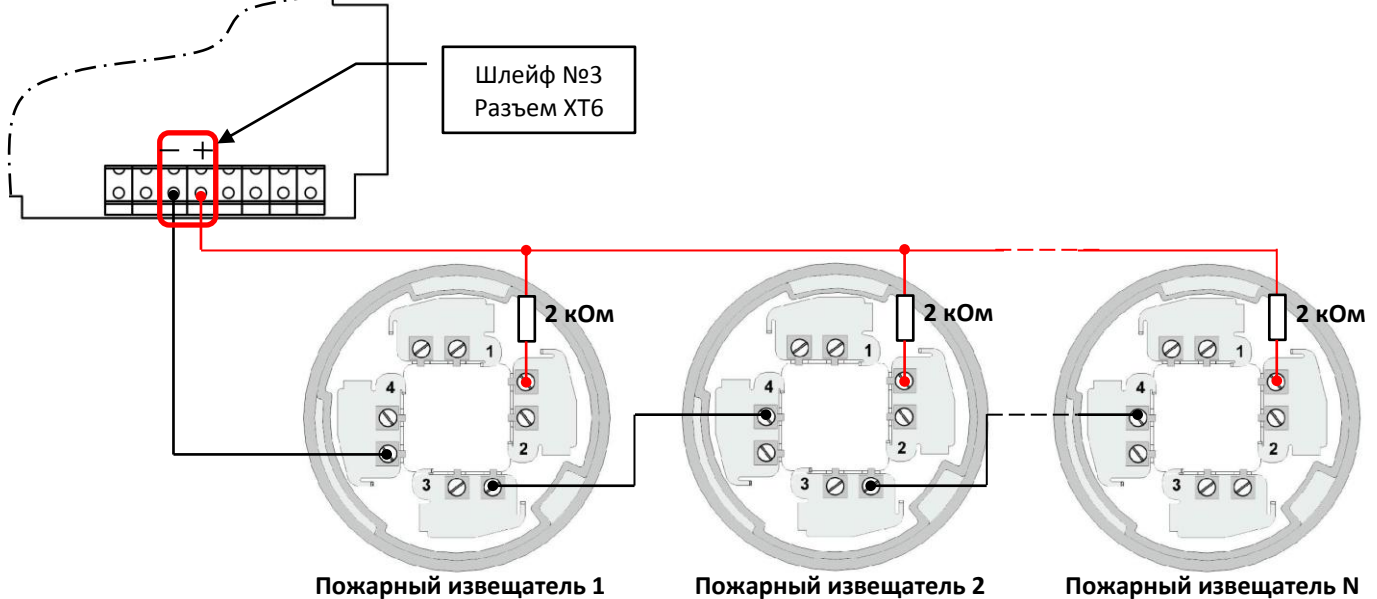

*Рис.2.4.6.1.1. Подключение пожарных извещателей*

Ниже приведена схема с подключением ручных пожарных извещателей:

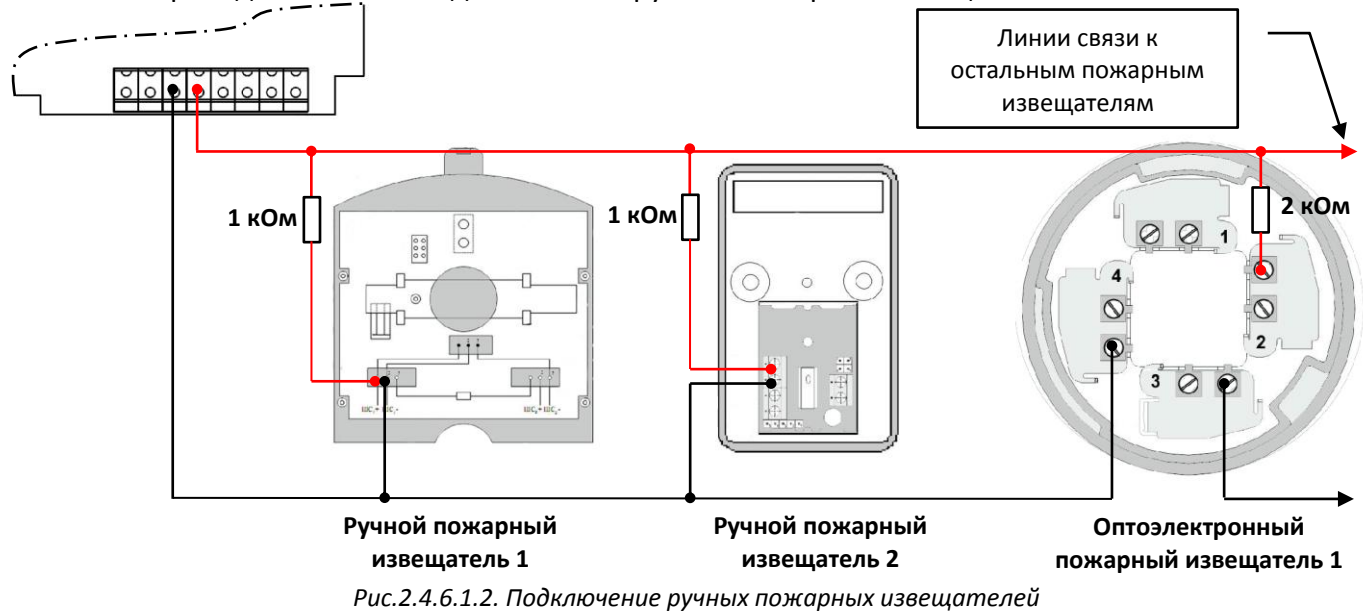

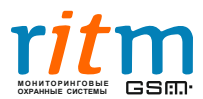

Как видно на рис. 2.4.6.1.2. в схему добавляется новый номинал резистора 1 кОм (в комплект не входит). Такое подключение позволяет формировать при срабатывании извещателей два типа тревоги: возможность пожара (при срабатывании, к примеру, оптоэлектронного пожарного извещателя) и пожарная тревога (при нажатии на кнопку ручного пожарного извещателя).

#### **Подключение охранных извещателей**

На рис. 2.4.6.1.3. приведен пример подключения охранных извещателей. С помощью шунтирующих резисторов 5 и 8 кОм извещатели сгруппированы в два охранных шлейфа. Охранные извещатели не питаются по шлейфу и имеют отдельные разъемы для подключения питания. Такие датчики могут питаться как от панели (разъем XT8), так и от внешнего блока питания системы. Количество извещателей в данном случае ограничено нагрузочной способностью внешнего источника питания.

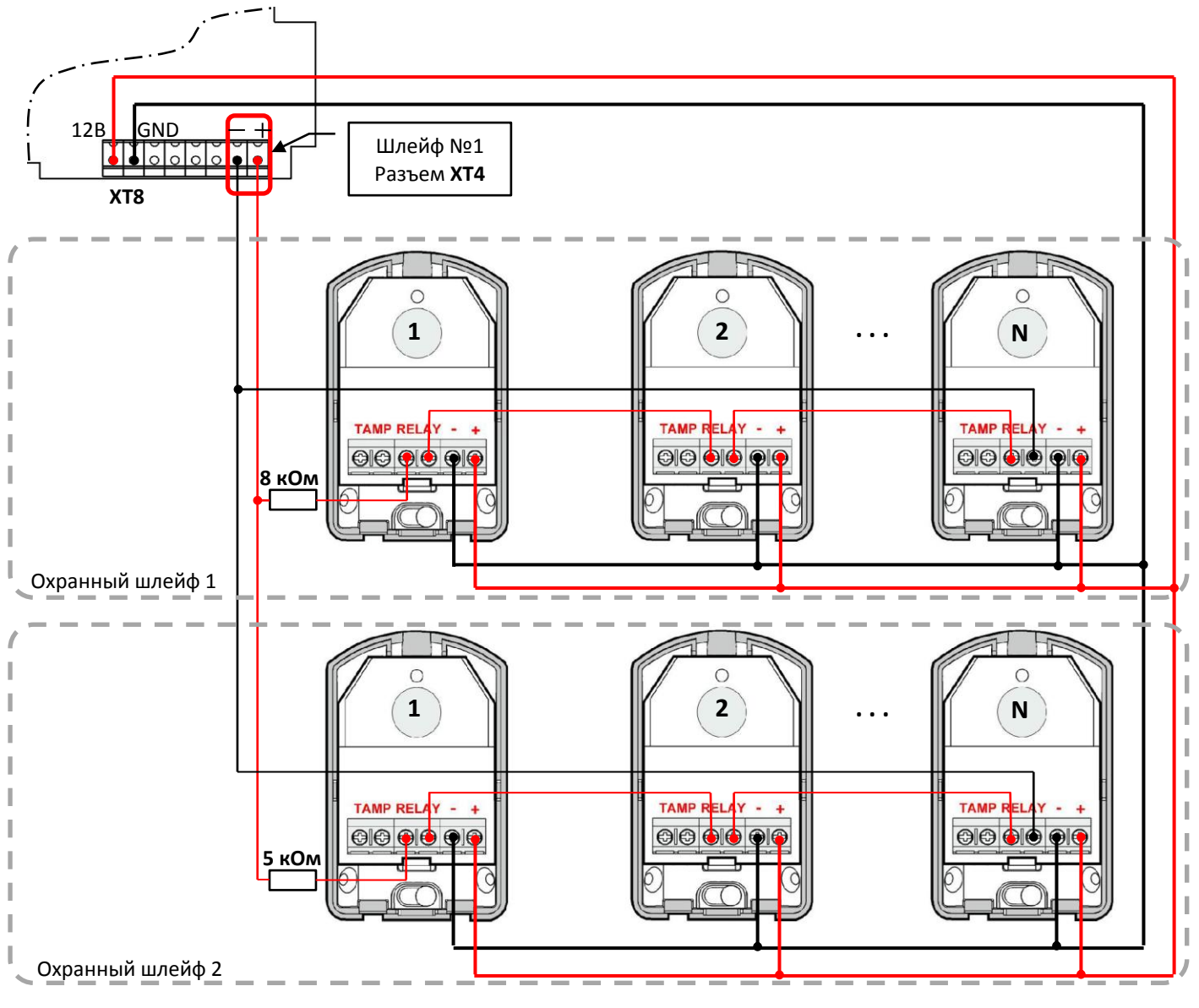

*Рис.2.4.6.1.3. Подключение охранных извещателей*

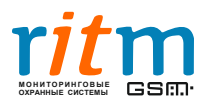

#### <span id="page-20-0"></span>**2.4.7. Коды**

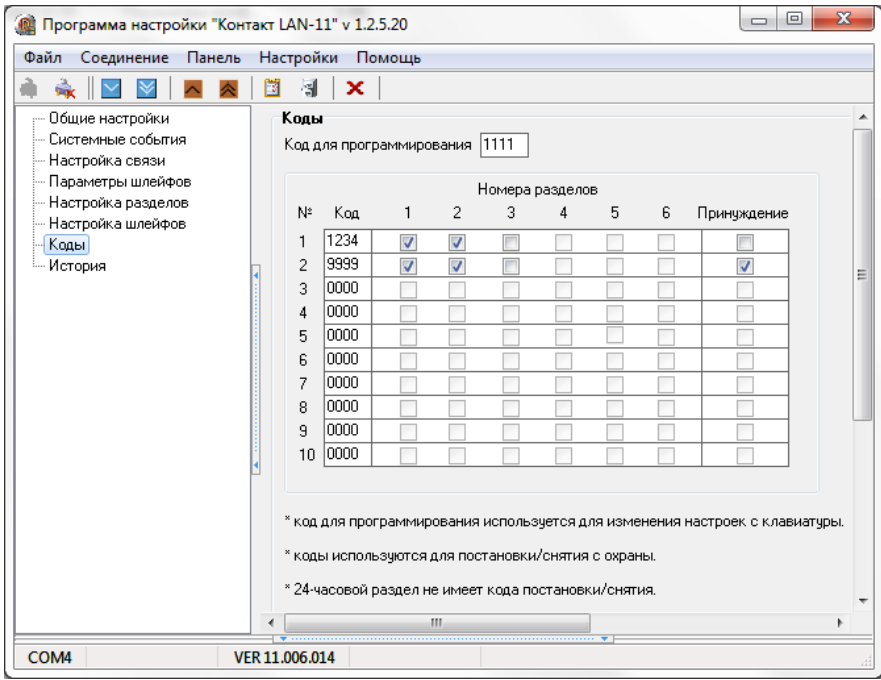

*Рис. 2.4.7.1. Страница «Коды»*

На этой странице указываются коды постановки/снятия и код для программирования панели.

**Код для программирования** –необходим для изменения настроек панели непосредственно с клавиатуры (подробнее читайте в разделе 3. «Работа с клавиатурой»).

Таблица «**Номера разделов**» позволяет назначить один или несколько кодов снятия/постановкипод охрану для каждого раздела.

В графу «**Код**» введите четырехзначный цифровой код и установите галочки под разделами, которые хотите снимать/ставить под охрану с помощью данного кода.

**Снятие под принуждением** – можно отметить те коды, снятие с охраны разделов которыми будет формировать событие «Снятие под принуждением», а постановка будет происходить без тревоги. К примеру, данную функцию может применить служащий банка при ограблении. После снятия хранилища с охраны под принуждением, на пульт наблюдения поступит тревога, что позволит оперативной группе вовремя среагировать, при этом сама панель не подаст признаков тревоги.

После введения всех параметров на странице необходимо записать настройки данной страницы в «Контакт LAN-11» нажав на кнопку  $\blacktriangle$ . Чтобы убедиться в том, что данные успешно записались в память прибора, следует нажать на кнопку  $\boxtimes$ .

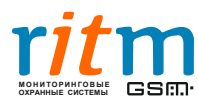

#### <span id="page-21-0"></span>**2.4.8. История**

| Программа настройки "Контакт LAN-11" v 1.2.5.20                                                          |                |                   |                   |                                          |                              |            |                      | U    | $\mathbf{x}$<br>▣ |
|----------------------------------------------------------------------------------------------------|----------------|-------------------|-------------------|------------------------------------------|------------------------------|------------|----------------------|------|-------------------|
| Файл Соединение Панель Настройки Помощь                                                                  |                |                   |                   |                                          |                              |            |                      |      |                   |
|                                                                                                    | 同<br>圖<br>×    |                   |                   |                                          |                              |            |                      |      |                   |
| Общие настройки<br>Экспорт в Ехсеі открытой страницы истории<br>< Назад<br>Очистить<br>Системные события |                |                   |                   |                                          |                              |            |                      |      |                   |
| Настройка связи<br>Параметры шлейфов                                                                     | Вперед >       |                   |                   | Экспорт в Ехсеі всей прочитанной истории |                              |            |                      |      |                   |
| Настройка разделов                                                                                       | Время<br>N٠    |                   | N≗объекта Код Т\В |                                          | Событие                      |            | Раздел Шлейф Посылка | -IKC | Передано -        |
| Настройка шлейфов                                                                                        | 353            | 01/01/09 00:00:00 | 0050              | 139   Тревога                            | Гревога: вскрытие тампер  0. | 000        | 0050181139 Да        |      | Hет               |
| Коды                                                                                                    | 352            | 01/01/09 00:00:00 | 0050              | 139 Тревога                              | Тревога: вскрытие тампер  0- | 000        | 0050181139 Да        |      | Нет               |
| История                                                                                                  | 351            | 01/01/09 00:00:00 | 0050              | 139 Тревога                              | Тревога: вскрытие тампер  0- | 000        | 0050181139 Да        |      | Нет               |
|                                                                                                    | 350            | 01/01/09 00:00:00 | 0050              | 139 Тревога                              | Гревога: вскрытие тампер  0- | 000        | 0050181139 Да        |      | Нет               |
|                                                                                                    | 349            | 01/01/09 00:00:00 | 0050              | 139 Тревога                              | Тревога: вскрытие тампер  0- | 000        | 0050181139 Да        |      | Нет               |
|                                                                                                    | 348            | 01/01/09 00:00:00 | 0050              | 139 Тревога                              | Гревога: вскрытие тампер  0  | 000        | 0050181139 Да        |      | Нет               |
|                                                                                                    | 347            | 01/01/09 00:00:00 | 0050<br>139       | Тревога                                  | Тревога: вскрытие тампер  0- | 000        | 0050181139 Да        |      | Нет               |
|                                                                                                    | 346            | 01/01/09 00:00:00 | 0050<br>139       | Тревога                                  | Гревога: вскрытие тампер  0- | 000        | 0050181139 Да        |      | Нет               |
|                                                                                                    | 345            | 01/01/09 00:00:00 | 0050<br>139       | Тревога                                  | Тревога: вскрытие тампер 0-  | 000        | 0050181139 Да        |      | Нет               |
|                                                                                                    | 344            | 01/01/09 00:00:00 | 0050              | 305 Tpesora                              | Перезагрузка системы         | 10.<br>000 | 0050181305 Да        |      | Нет               |
|                                                                                                    | 343            | 01/01/09 00:06:00 | 0050<br>301       | Тревога                                  | Неисправность сети 220       | ١O<br>000  | 0050181301 Да        |      | Нет               |
|                                                                                                    | $\leftarrow$   |                   |                   |                                          |                              |            |                      |      |                   |
| COM <sub>4</sub>                                                                                         | VER 11.006.014 |                   |                   |                                          |                              |            |                      |      |                   |

*Рис. 2.4.8.1. Страница «История»*

Данная страница отображает список тревожных сообщений, которые должны быть переданы на сервер пульта охраны. Чтобы считать историю нажмите кнопку  $\mathbf{Y}$ .

**№** - порядковый номер сообщения в панели

**Время** – время формирования сообщения в панели. Время в панели может отличаться от реального! Синхронизация времени панели с сервером пульта охраны осуществляется при подключении к серверу.

**№ объекта** – идентификационный номер панели в базе данных сервера, задается на странице «Общие настройки».

**Код** – код сообщения в протоколе Ademco Contact ID.

**Т/В** – тип сообщения: тревога (срабатывание)/восстановление.

**Событие** – описание сообщения.

**Раздел** – номер раздела, в котором произошло событие, 0 раздел означает, что было сформировано системное событие (например, перезагрузка панели, нажатие тревожной кнопки на клавиатуре, сработка тампера вскрытия корпуса и т.д.

**Шлейф** – номер шлейфа.

**Посылка** – отправляемое сообщение в протоколе Ademco Contact ID.

**КС** – контрольная сумма, «**да**» ошибок нет, «**нет**» ошибка записи во flash-память устройства.

**Передано** – «**да»** сообщение было передано на сервер, «**нет»** сообщение не было передано на сервер.

Всего память прибора хранит 65535 сообщений, которые будут обновляться по мере генерации новых. Данные отображаются постранично и перелистываются кнопками **«Назад»** и «**Вперед»** имеется возможность сохранения данных в формате Excel .

Кнопка «Очистить» удаляет все сообщения из памяти панели, стоит с осторожностью обращаться с данной функции,т.к. она приводит к очистке памяти панели.

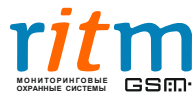

### **3.Работа с клавиатурой**

<span id="page-22-0"></span>Охранно-пожарная панель «Контакт LAN-11» оснащена кнопочной клавиатурой для введения кодов постановки/снятия разделов с охраны.

Перед вводом числовых кодов, а также в случае ошибочного ввода необходимо нажать кнопку «Отмена».

Ниже приведена таблица с описанием назначения клавиш клавиатуры.

*Таблица 3.1. Описание клавиатуры*

| Кнопка      | Назначение                                                                        |
|-------------|-----------------------------------------------------------------------------------|
| зоны        | Нажата кнопка «зоны». Отображение состояния зон 16                                |
|             | Кнопка «зоны» не нажата. Отображение состояния разделов 16                        |
| выход       | Постановка разделов под охрану, назначенных на кнопку «выход» (см. раздел 2.4.5.) |
| отмена      | Отменяет все ранее введённые символы                                              |
| $09, * , #$ | Ввод соответствующего символа                                                     |
|             | Подача сигнала «Пожарная тревога»                                                 |
|             | Подача сигнала «Медицинская тревога»                                              |
|             | Подача сигнала «Тревожная кнопка»                                                 |

Также с помощью клавиатуры возможно изменение данных кодов без подключения к панели программой настройки.

Ниже приведены алгоритмы изменения кодов:

Каждая команда начинается с кода программирования и нажатия # Код программирования (КП) – 4 цифры от 0 до 9

| Команда           | Последовательность               | Описание                            |
|-------------------|----------------------------------|-------------------------------------|
| Изменение кода    | <КП>#0#<новый КП>#<новый КП>     | <новый КП> - 4 цифры от 0 до 9      |
| программирования  | 1111#0#2222#2222                 |                                     |
| Изменение кода    | <КП>#1#<номер кода>#<новый код + | <номер кода> - цифра от 0 до 9 (0 – |
| постановки/снятия | принуждение>#<новый код+         | означает 10);                       |
| с охраны          | принуждение>                     | <код> - 4 цифры от 0 до 9;          |
|                   | Пример: 1111#1#1#12341#12341     | <принуждение>:                      |
|                   |                                  | 0 – без принуждения                 |
|                   |                                  | 1 - под принуждением                |
| Изменение номера  | <КП>#2#<новый номер объекта>#<   | <Номер объекта> - 4 цифры от 0 до 9 |
| объекта           | новый номер объекта>             |                                     |
|                   | Пример: 1111#2#0051#0051         |                                     |

*Таблица 3.2. Алгоритмы изменения кодов*

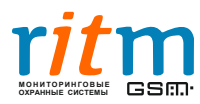

### **4.Монтаж устройства**

- <span id="page-23-0"></span>1. После настройки прибора, отключитесь от панели, нажав кнопку  $\overline{\mathbf{w}}$ , отключите питание и отсоедините [кабель для связи с компьютером](http://www.ritm.ru/catalog/index.php?SECTION_ID=107&ELEMENT_ID=352) USB1 или USB2.
- 2. Заведите подводящие провода шлейфов, исполнительных устройств и питания через отверстие в задней крышке корпуса.
- 3. Охранно-пожарную панель «Контакт LAN-11» следует устанавливать на вертикальную поверхность. Не устанавливайте «Контакт LAN-11» в непосредственной близости от источников электромагнитных помех и трасс силового кабеля.
- 4. После завершения установки закройте крышку и заверните фиксирующий винт. Подайте питание на прибор, в течение 5 минут панель должна выйти на связь с сервером пульта охраны (если настроено).

### **5.Добавление панели в базу данных PCN6**

<span id="page-23-1"></span>Пультовая программа мониторинга стационарных объектов PCN6 является программным комплексом компании «Ритм», предназначенным для наблюдения за объектами, оснащенными различными современными системами охранной и пожарной сигнализации.

PCN6 способна принимать, отображать, обрабатывать и регистрировать различные тревожные и информационные сообщения, поступающие от охранных панелей.

Гибкая система отчетов позволяет выводить исчерпывающую информацию о состоянии охраняемого объекта за весь период его мониторинга.

PCN6 может работать как с оборудованием компании «Ритм», так и с устройствами сторонних производителей, использовать различные каналы связи, являясь при этом бесплатной и постоянно развивающейся платформой. Ниже на рис. 5.1. представлена структурная схемы PCN6.

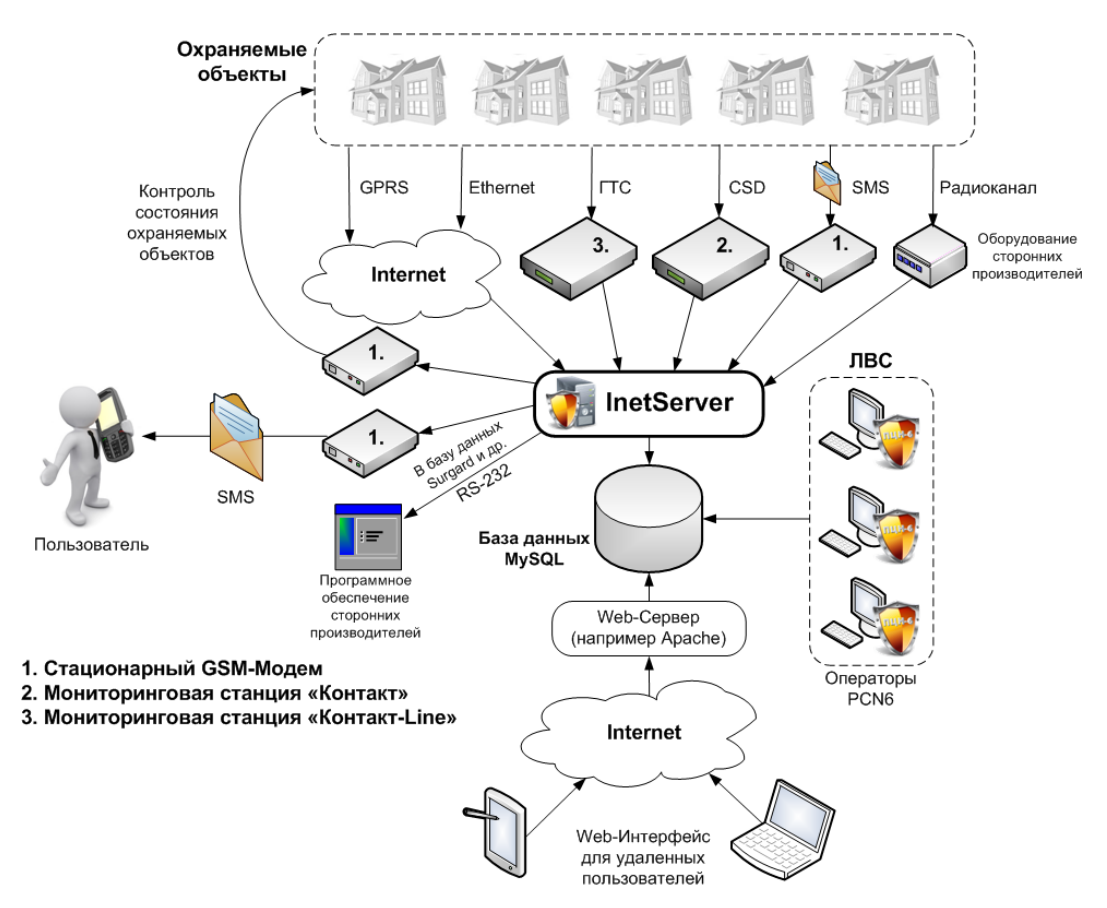

*Рис. 5.1. Структурная схема PCN6*

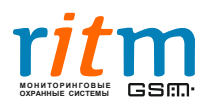

Руководство пользователя

doc. rev. Октябрь 2012

Данное программное обеспечение и подробную инструкцию по работе с ним можно загрузить с сайта компании «Ритм» [www.ritm.ru,](http://www.ritm.ru/) раздел «Документация и программы»  $\rightarrow$  «Мониторинг стационарных объектов».

#### **5.1. Настройка соединения**

<span id="page-24-0"></span>В программе **inetServer** (устанавливается вместе с PCN6 следует включить соединение через интернет (таким образом, панель сможет передавать данные через Ethernet).

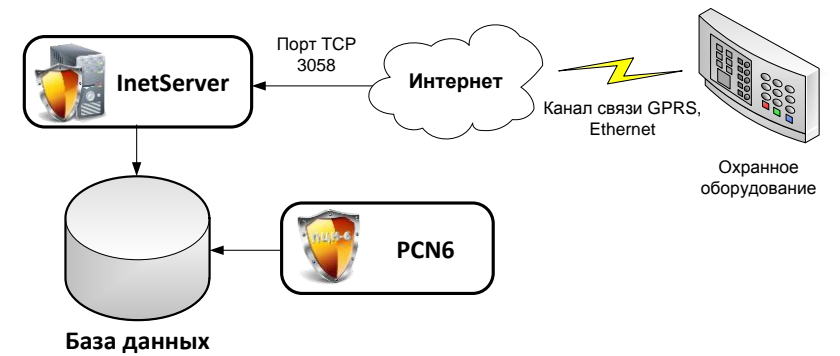

*Рис. 5.1.1. Принцип работы соединения через Интернет*

Для стабильной работы системы мониторинга по данному каналу должны быть обеспечены следующие условия:

- Порт TCP 3058 (по умолчанию) должен быть открыт. По данному порту происходит обмен данными с охранным оборудованием.
- Скорость интернет-соединения не менее 512 кБ/с; **внешний статический IP-адрес.**

Чтобы включить передачу данных, необходимо в программе **inetServer** включить «Соединение через интернет»  $\rightarrow$  «Контакт-5,7,9,10,11,14,LAN,5RT2,5RT3 и 5RT1 (от rev.11.004.100).

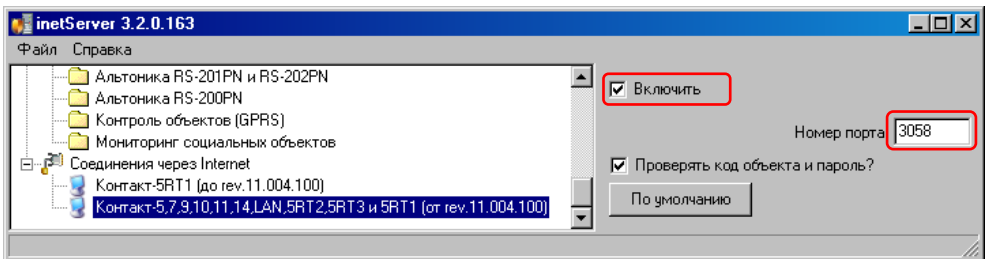

*Рис. 5.1.2. Настройки соединения*

Данное соединение предназначено для приема сообщений от панелей производства компании «Ритм», поддерживающих передачу по каналам GPRS и Ethernet.

**Номер порта** – порт TCP, по которому панель будет обмениваться данными с сервером (по умолчанию 3058).

**Проверять код объекта и пароль? –** если галочка установлена, то в случае, кода объекта нет в базе данных или коду объекта не будет соответствовать пароль, соединение будет закрыто – объект в программе мониторинга авторизоваться не будет.

Если галочка не установлена, то при поступлении сообщений от объекта, который не был добавлен в базу данных, в ленте событий в программе PCN6 данный объект будет отображаться с кодом AC равным -1, как показано на рис. 5.1.3. (графа **«Объект №»**).

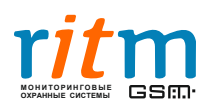

|      | Все события Карта объектов                  |           |                                                           |   |                |
|------|---------------------------------------------|-----------|-----------------------------------------------------------|---|----------------|
| Лата | Событие                                     |           | <mark>Объект № Н</mark> азвание объекта   Зона № Раздел № |   |                |
|      | 06.06.2011 16:09:30 Взятие на охранч        | $\cdot$ 1 | нет                                                       |   | 2              |
|      | 06.06.2011 16:09:24 Снятие с охраны         | -1        | нет                                                       |   | 2              |
|      | 06.06.2011 16:09:19 ВОССТ: Пожарная тревога | $-1$      | нет                                                       |   | $\overline{2}$ |
|      | 06.06.2011 16:09:14 Пожарная тревога        | -1        | нет                                                       |   | $\overline{2}$ |
|      | 06.06.2011 16:09:09 ВОССТ: Тревожная кнопка | $\cdot$ 1 | нет                                                       |   | $\overline{2}$ |
|      | 06.06.2011 16:09:03 Тревожная кнопка        | -1        | нет                                                       |   | 2              |
|      | 06.06.2011 16:08:58 Взятие на охрану        | $-1$      | нет                                                       |   | $\overline{a}$ |
|      | 06.06.2011 16:08:53 Снятие с охраны         | $-1$      | нет                                                       |   | $\overline{2}$ |
|      | 06.06.2011 16:08:48 ВОССТ: Пожарная тревога | $-1$      | нет                                                       |   | 2              |
|      | 06.06.2011 16:08:42 Пожарная тревога        | $\cdot$ 1 | нет                                                       |   | $\overline{2}$ |
|      | 06.06.2011 16:08:37 ВОССТ: Тревожная кнопка | $-1$      | нет                                                       | 1 | $\overline{2}$ |
|      | 06.06.2011 16:08:32 Тревожная кнопка        | -1        | нет                                                       |   | $\overline{2}$ |
|      | 06.06.2011 16:08:27 Взятие на охрану        | $-1$      | нет                                                       |   | 2              |
|      | 06.06.2011 16:08:21 Снятие с охраны         | -1        | нет                                                       |   | 2              |
|      | 06.06.2011 16:08:16 ВОССТ: Пожарная тревога | $\cdot$ 1 | нет                                                       |   | 2              |
|      | 06.06.2011 16:08:11 Пожарная тревога        | -1        | нет                                                       |   | $\overline{2}$ |

*Рис.5.1.3. Отображение событий от объекта, не занесенного в базу данных PCN6*

**Примечание:** *На странице «Настройка связи» программы настройки прибора правильно указаны внешний статический IP-адрес сервера PCN6, порт TCP (по умолчанию 3058) и пароль.* 

#### **5.2. Добавление объекта**

<span id="page-25-0"></span>Для того чтобы добавить панель в базу данных, необходимо запустить PCN6, открыть меню «Администрирование»  $\rightarrow$  «Охраняемые объекты» и нажать кнопку «Добавить», после чего ввести номер объекта, который был назначен панели в программе настройки.

|                                                                                                    | <b>1 Охраняемые объекты</b> |  |                                           |         |                 |              |  |  |  |                                                |  |
|----------------------------------------------------------------------------------------------------|-----------------------------|--|-------------------------------------------|---------|-----------------|--------------|--|--|--|------------------------------------------------|--|
| Документ Правка                                                                                     |                             |  |                                           |         |                 |              |  |  |  |                                                |  |
| KS → B → B B B B & 8<br>Открыть карточку объекта<br>Копировать собственников<br>Копировать карточку |                             |  |                                           |         |                 |              |  |  |  |                                                |  |
| -lac                                                                                                |                             |  | Задержка сек. Время простоя Контроль GPRS | Ο бъект | Пароль          | SIM Kapra    |  |  |  | Соm-порт    Время Соединения    Время контроля |  |
|                                                                                                    |                             |  |                                           | test    | <b>xxxxxxxx</b> | +79115556677 |  |  |  | 18.05.2011 11:43:56   10.06.2011 14:47:30      |  |
|                                                                                                    |                             |  |                                           |         |                 |              |  |  |  |                                                |  |
|                                                                                                    |                             |  |                                           |         |                 |              |  |  |  |                                                |  |

*Рис.5.2.1. Окно «Охраняемые объекты»*

Теперь, когда объект создан, первым делом необходимо ввести пароль, который должен соответствовать **паролю идентификации GPRS** в приборе. Пароль должен состоять из восьми латинских букв и/или цифр без пробелов, подчеркиваний и других специальных символов.

#### **5.3. Удаленное управление панелью в PCN6**

<span id="page-25-1"></span>Состояние охраняемого объекта и его разделов можно посмотреть с помощью вкладки «Карта объектов».

Для этого необходимо во вкладке «Карта объектов»  $\rightarrow$  «Все объекты», найти интересующий объект и кликнуть на него правой кнопкой мыши. Если объект находится на связи, то в появившемся меню будут активные пункты «Взять под охрану», «Снять с охраны», «Ручное восстановление по тревогам во всех разделах».

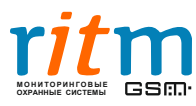

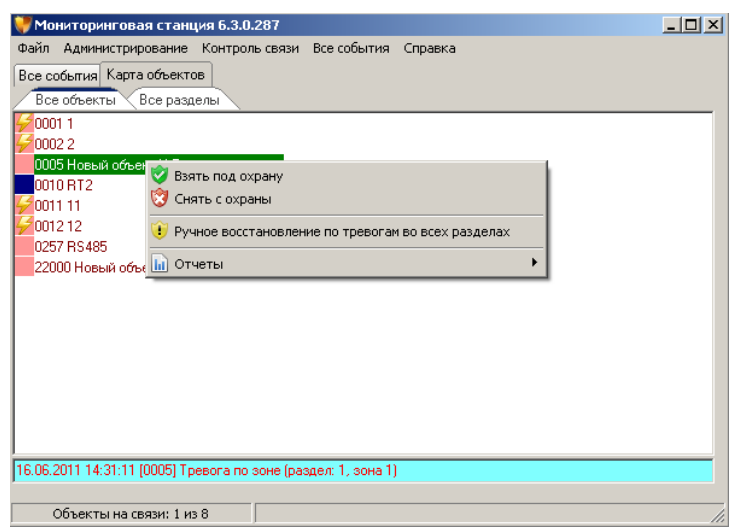

*Рис. 5.3.1. Вкладка «Карта объектов». Контекстное меню объекта*

Аналогично на вкладке «Все разделы» можно ставить и снимать с охраны каждый раздел объекта по отдельности.

Пункт «Ручное восстановление по тревогам во всех разделах» будет активен только, если в таблице «Пользователи» включена привилегия «Восстановление тревоги» (см. «Руководство пользователя PCN6, раздел «Администрирование PCN6»).

#### **5.4. Возможные проблемы**

<span id="page-26-0"></span>В случае если панель не выходит на связь с сервером, следует проверить состояние порта TCP, по которому осуществляется обмен данными. Для этого необходимо открыть командную строку операционной системы, как показано на рис. 5.4.1.:

- 1. Открыть меню «Пуск»
- 2. Нажать на «Выполнить…»
- 3. Ввести в поле «cmd» (без кавычек)
- 4. Нажать «ОК»

5. Ввести telnet XXX.XXX.XXX.XXX 3058, где 3058 – порт TCP, по которому будет производиться обмен данными, а вместо «иксов (Х)» должен быть введен внешний статический адрес сервера, и нажать «Enter» (см. рис. 5.4.2.).

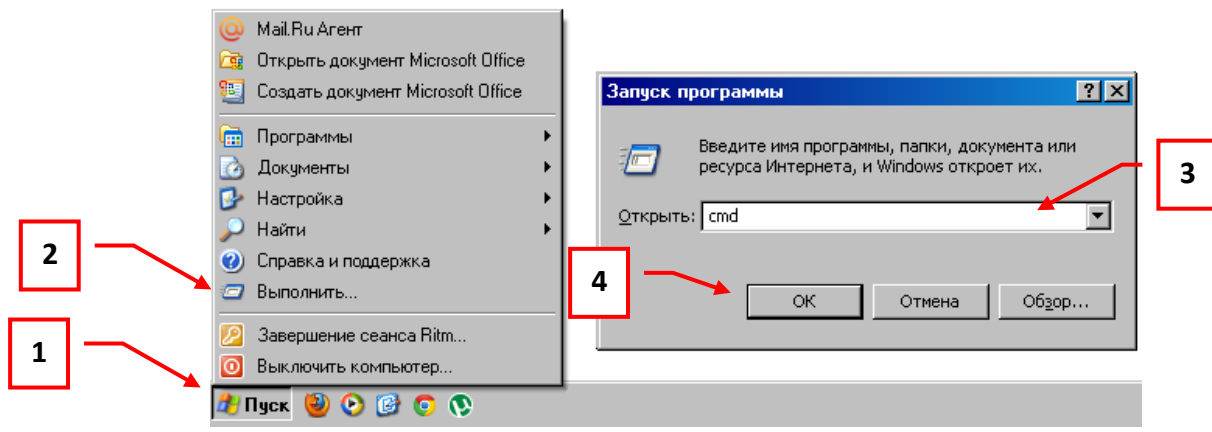

*Рис.5.4.1. Вызов «Командной строки»*

*(в Windows 7 вызов данного окна осуществляется нажатием сочетания клавиш «Win+R»)*

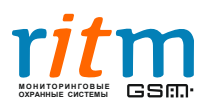

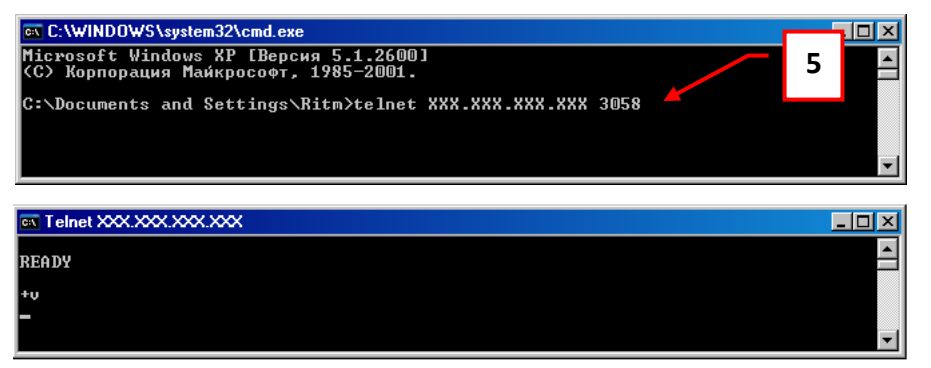

*Рис.5.4.2. Проверка порта TCP 3058*

Если появилась надпись «READY», как показано на рис. 5.4.2., порт 3058 открыт. Если появилась надпись «Сбой подключения», порт 3058 закрыт (рис. 5.4.3).

| <b>EX C:\WINDOWS\system32\cmd.exe</b>                                                                                                    |  |
|----------------------------------------------------------------------------------------------------|--|
| ∥(С) Корпорация Майкрософт, 1985-2001.                                                                                                    |  |
| С:\Documents and Settings\Ritm>telnet XXX.XXX.XXX.XXX 3058<br>Подключение к XXX.XXX.XXX.XXXНе удалось открыть подключение к этому узлу, на<br>порт 3058: Сбой подключения |  |
| C:\Documents and Settings\Ritm>                                                                                                    |  |

*Рис.5.4.3. Сбой подключения на порт TCP 3058*

В этом случае следует временно отключить Firewall. Если после этого порт 3058 все еще будет закрыт, следует обратиться к системному администратору и обсудить политику безопасности.

#### **Также следует убедиться:**

- В программе настройки на странице «Настройка связи» верно введены IP-адрес, порт сервера, и пароль доступа к серверу совпадает с паролем в «Таблице объектов» программы PCN6.
- В программе **inetServer** включено «Соединение через Internet» и указан тот же порт, что и в программе настройки.

#### <span id="page-27-0"></span>**Контактная информация**

Если у Вас возникли проблемы при работе с нашим оборудованием, есть предложения или замечания по данной инструкции, обращайтесь к нам по контактам, указанным ниже:

Центральный офис: 195248, Россия, г.Санкт-Петербург, пр. Энергетиков, д. 30, корпус 8. +7 (812) 325-01-02, (812) 327-02-02

 Московский офис: 127051, Россия, г. Москва, 2-ой Колобовский пер., д. 13/14 +7 (495) 609-03-32

### **www.ritm.ru sale@ritm.ru**

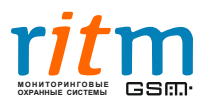